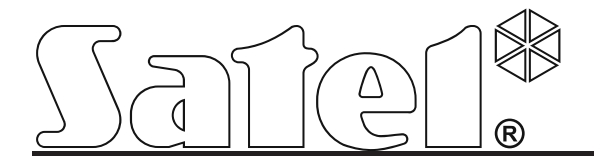

# **Manual ACCO passagesystem**

 $\epsilon$ 

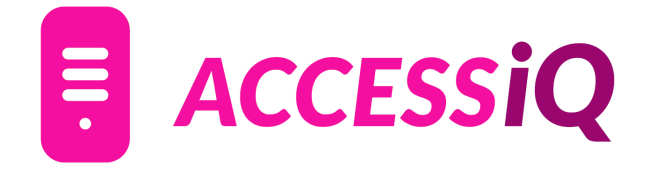

031-830 222 www.accessiq.se info@accessiq.se SATEL´s mål är att kontinuerligt uppgradera produkternas kvalité vilket kan resultera i ändringar i teknisk specifikation och firmware. Aktuell information om införda förändringar finns tillgänglig på SATEL´s hemsida. Besök http://www.satel.pl/en för mer information

# **Innehållsförteckning**

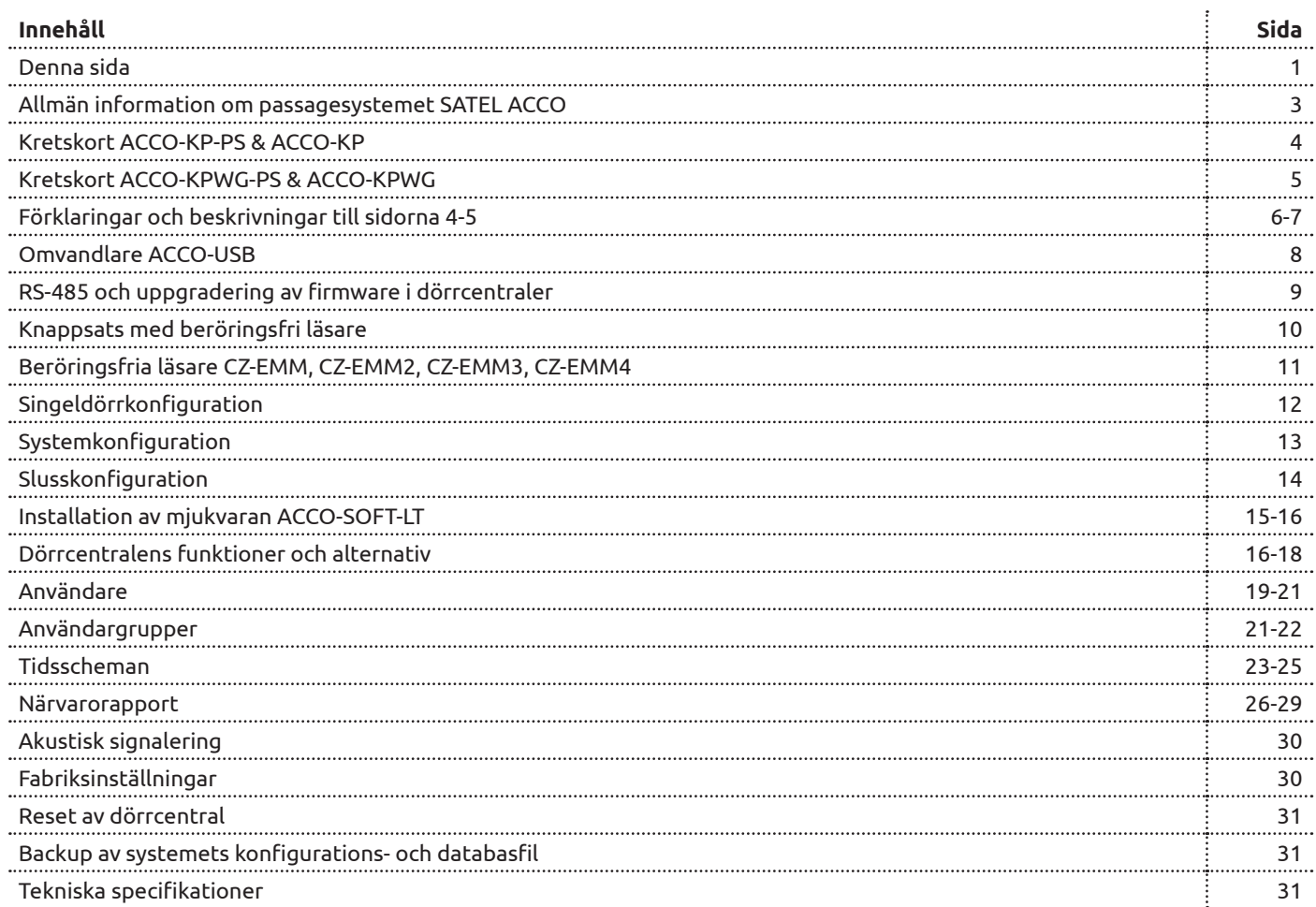

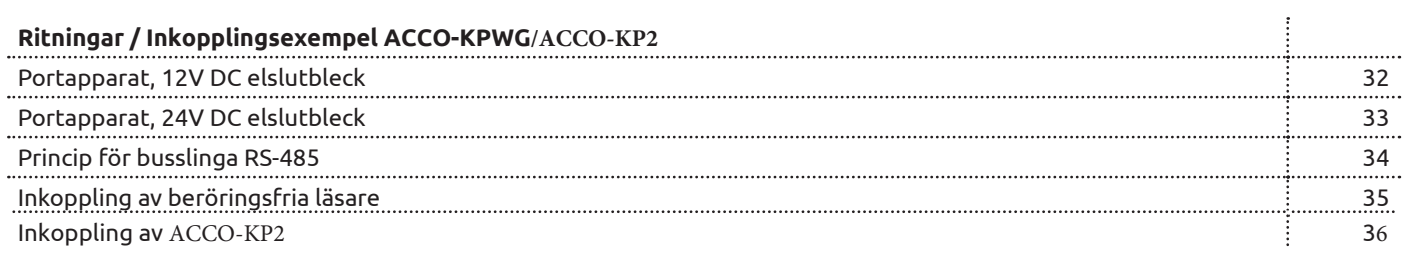

# **Allmän information om passagesystemet SATEL ACCO**

*OBS:* Följande beskrivning är delvis eller helt ej applicerbar på dörrcentral som är del i ACCO NET.

SATEL erbjuder fyra typer av dörrcentraler, ACCO-KP-PS, ACCO-KP, ACCO-KPWG-PS och ACCO-KPWG. Dessa dörrcentraler är designade samt avsedda att kontrollera dörrar i singledörrkskonfigurationer. Dörrctentralen kan agera ensam eller i RS-485 bussystem med upp till 255 dörrcentraler som är ihopkopplade.

Åtkomst till dörren sker genom användaridentifieringsfunktioner samt elektrisk kontroll av dörren. Användarna identifieras med hjälp av beröringsfria brickor eller genom en för alla användare i systemet unik kod. Hur användaren identifieras beror på vilken utrustning som kopplats till dörrcentralen:

• ACCO-SCR-BG: beröringsfri bricka kod beröringsfri bricka och kod beröringsfri bricka eller kod

• CZ-EMM, CZ-EMM2, CZ-EMM3 och CZ-EMM4: beröringsfri bricka

En dörrcentral kan lagra upp till 1024 användare där samtliga kan ha ett unikt identifieringsnummer, varsin unik kod och varsin beröringsfri bricka. Upp till 256 veckotidsscheman kan tilldelas till varje användare. "ANTI-PASSBACK"-funktionen motverkar alla försök till upprepade in-/eller utträdesförsök med en identifieringsmetod.

Reläutgången gör det möjligt att styra elektriska och elektromagnetiska lås, grindstyrningar eller andra enheter som används för att öppna passagen. Ytterligare in- och utgångar öppnar för möjlighet till interaktion med till exempel ett säkerhetssystem som skyddar fastigheten mot inbrott och/eller brand.

Dörrcentralen är utrustad med ett ickeflyktigt minne som kan lagra med än 24.000 händelser i händelseloggen. Information angående arbetstid kan sparas till händelseloggen.

En PC med programmet ACCO-SOFT-LT installerat krävs för att programmera dörrcentralerna. ACCO-SOFT-LT skickas med i förpackningen till varje dörrcentral. Programmet används för att programmera ett passagesystem bestående av 1 till 255 dörrcentraler och ger administratören ett kraftfullt verktyg för användarhantering och övervakning av hela passagesystemet, inklusive verktyg för överblickskarta, närvarorapport, händelselogg och närvarokontroll.

För att ACCO-SOFT-LT skall kunna kommunicera med dörrcentralerna krävs antingen kabeln ACCO-USB-RS (singeldörrskonfiguration) eller USB till RS-485 omvandlaren ACCO-USB med tillhörande beröringsfria bordsläsare ACCO-USB-CZ.

Firmware i dörrcentraler går att uppdatera med programmet ACCO-FLASH som finns tillgängligt på SATEL´s hemsida.

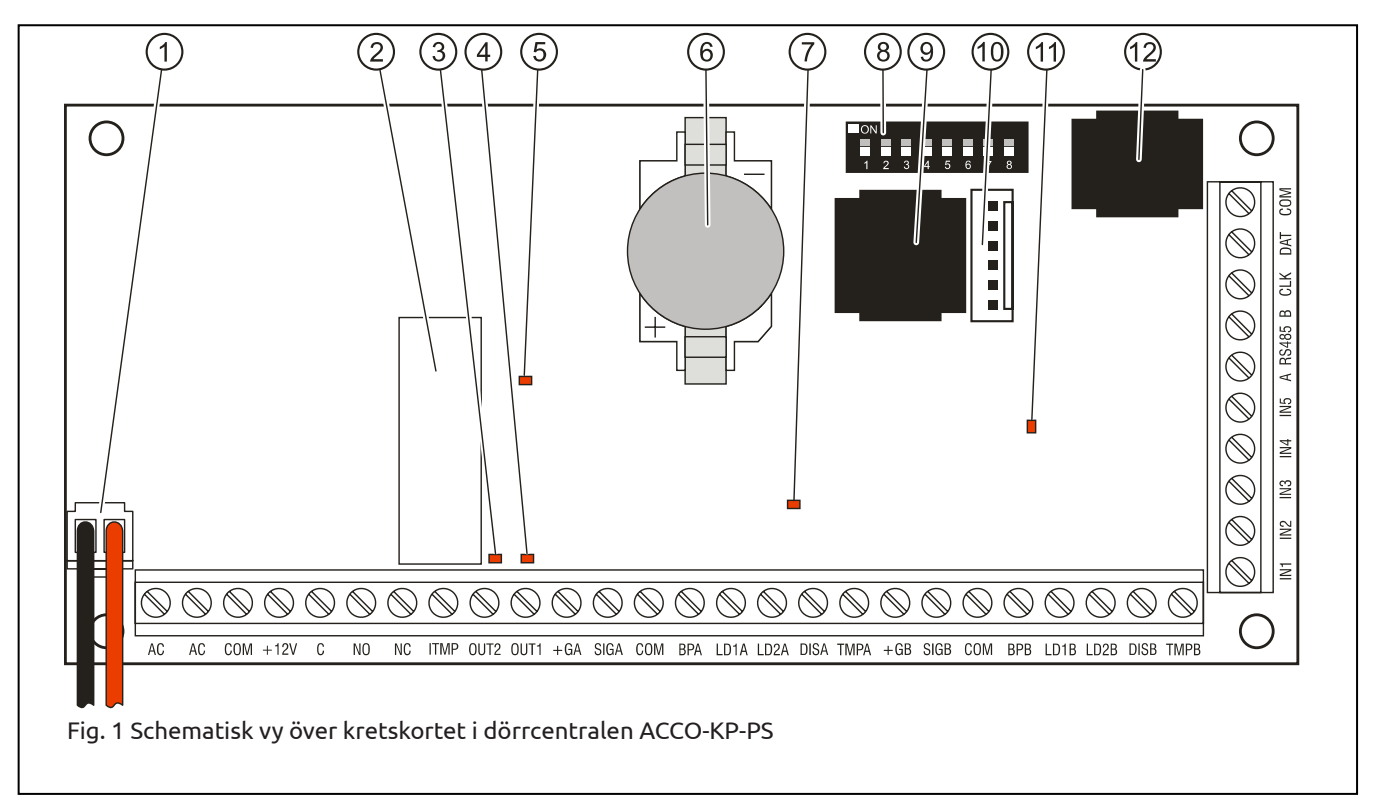

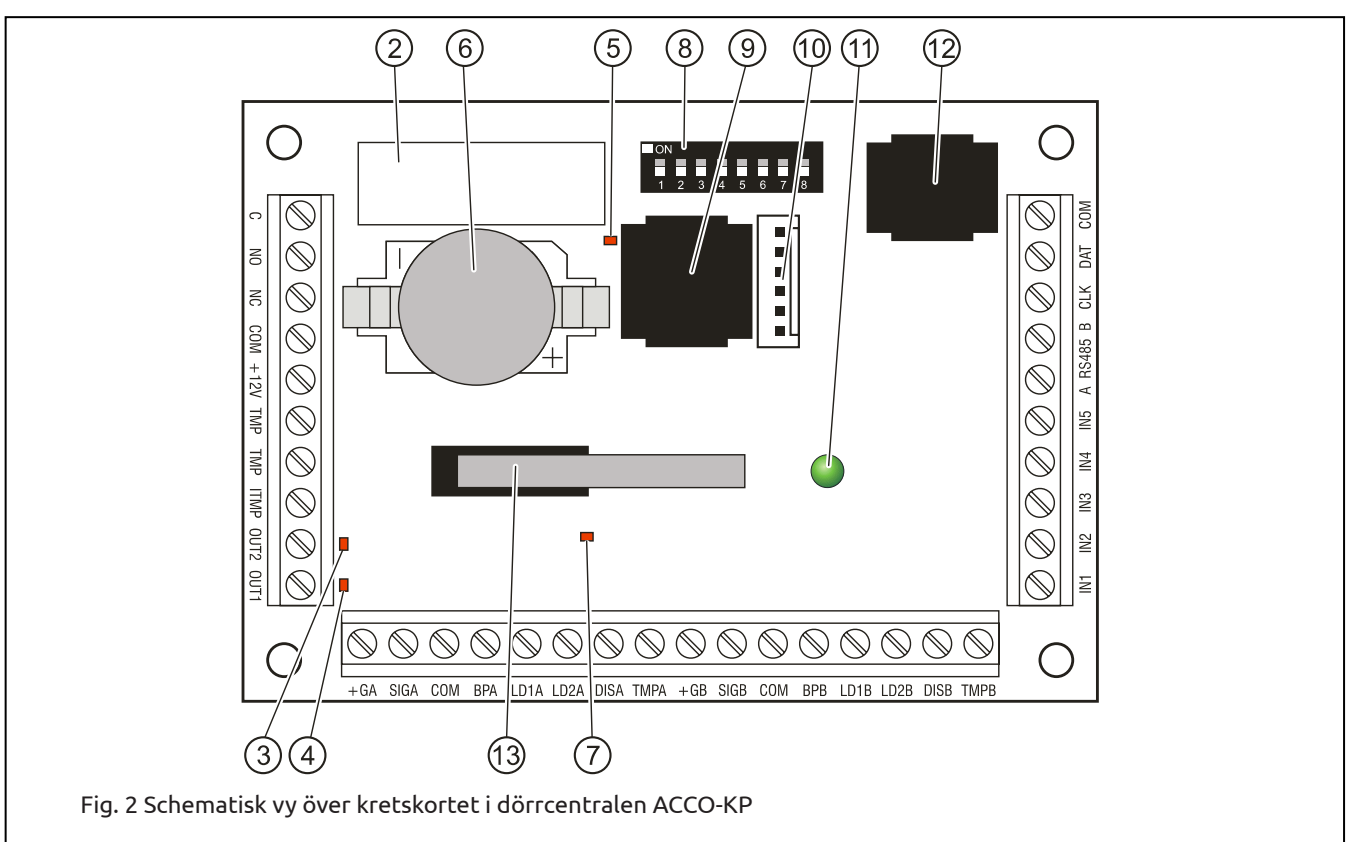

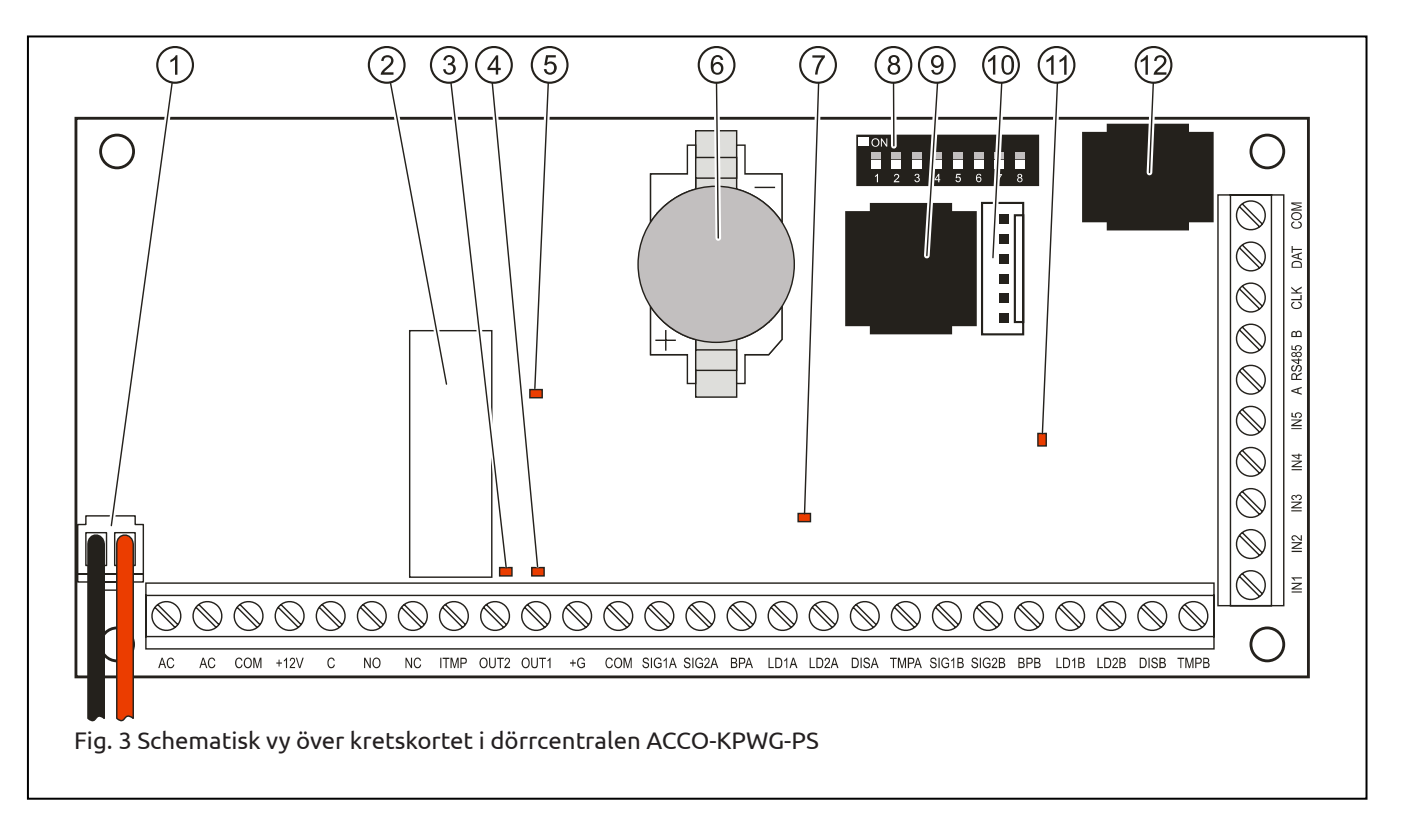

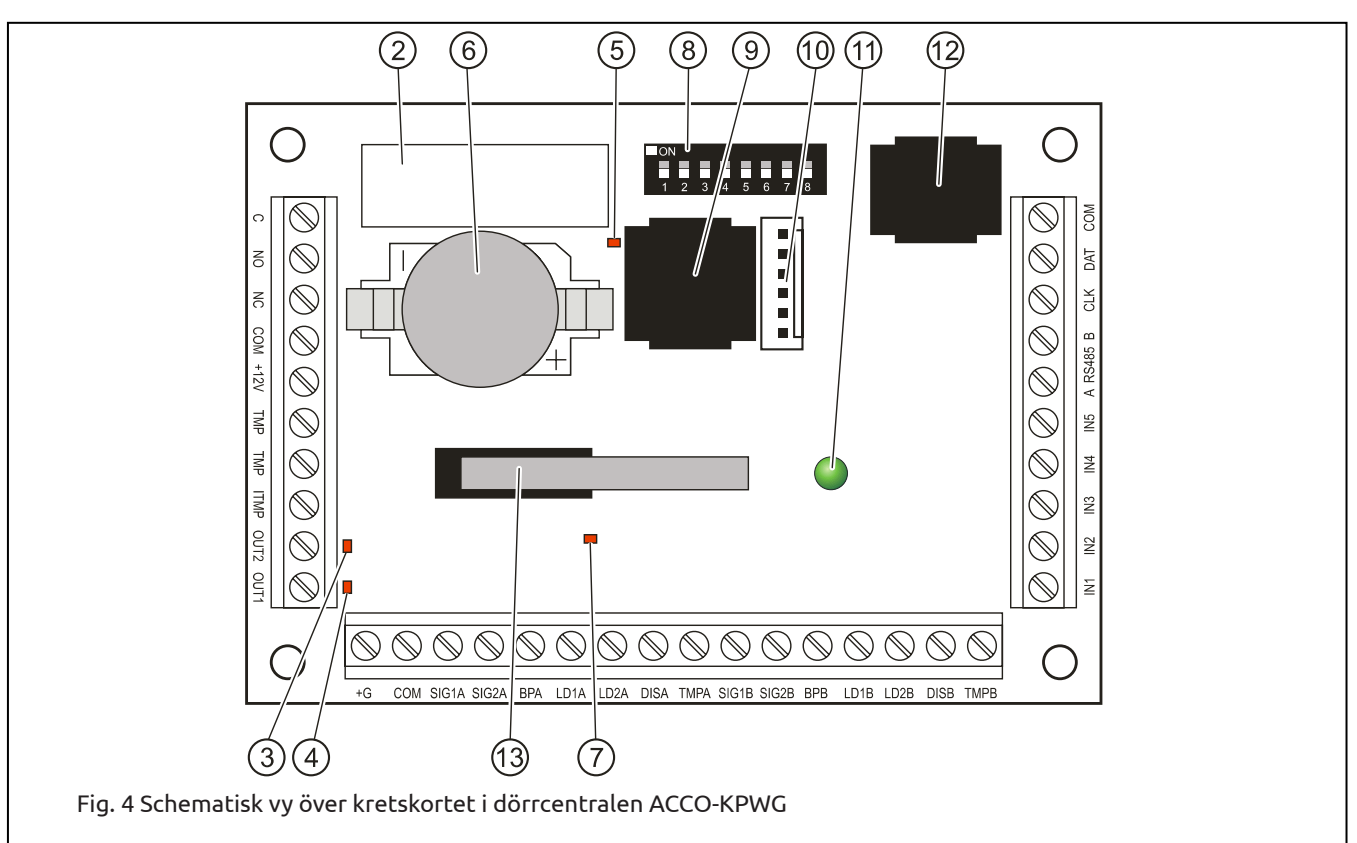

#### **Förklaringar till fig 1-4:**

- 1. Kontakt för anslutning av batteri(ENDAST ACCO-KP-PS och ACCO-KPWG-PS)
- 2. Relä
- 3. Indikator-LED för utgång OUT2. Är tänd(RÖD) när utgången är kortsluten mot gemensam jord(COM)
- 4. Indikator-LED för utgång OUT1. Är tänd(RÖD) när utgången är kortsluten mot gemensam jord(COM)
- 5. Indikator-LED för aktivt relä(RÖD)
- 6. CR2032 3V batteri. Backup för klockkretsen.
- 7. Indikator-LED för dörrcentralens microprocessorkrets lyser med ändrande intensitet.(RÖD)
- 8. DIP-switchar. Dörrcentralens fysiska adress bestäms binärt med DIP-switcharna, varje dörrcentral i ett RS-485 bussystem måste ha en unik adress för att ACCO-SOFT-LT ska kunna kommunicera med dem.
- 9. RS-232 port, (TTL standard). Används vid uppgradering av firmware och då dörrcentral agerar i singeldörrskonfiguration.
- 10. Kontakt för framtida bruk.
- 11. Indikator-LED som visar dörrcentralens driftsläge:
	- lyser med fast sken under normal drift.
	- blinkar snabbt vid kommunikation med ACCO-SOFT-LT/ACCO-NT
- 12. RJ-kontakt (typ 4p/4c). Dedikerad kontakt för anslutning av LCD-knappsats vid programmering med densamma.
- 13. Sabotagekontakt. Reagerar när kapslingens lock tas bort.(ACCO-KP och ACCO-KPWG)

#### **Beskrivning av plintar:**

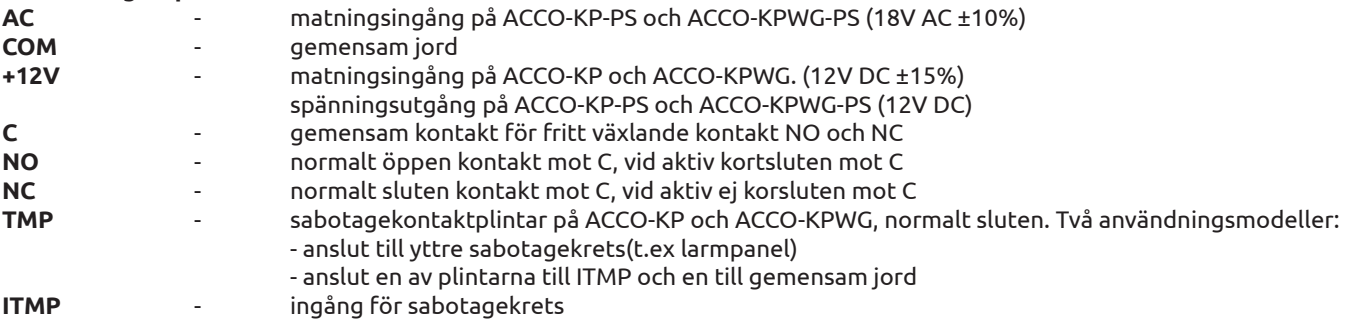

*OBS: Om sabotagekontakten(TMP) inte är ansluten till ITMP-plinten, kortslut plinten till gemensam jord.*

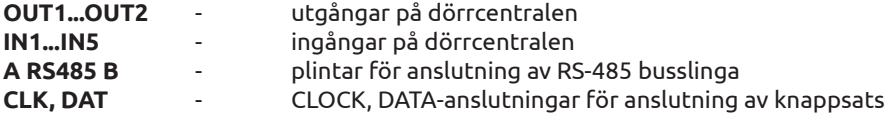

Övriga plintar är till för anslutning av beröringsfria läsare.

#### **Ingångar.**

På kretskortet finns 5 ingångar som kan programmeras som antingen NO(normalt öppen) eller NC(normalt sluten) och kan tjänstgöra som följande funktioner:

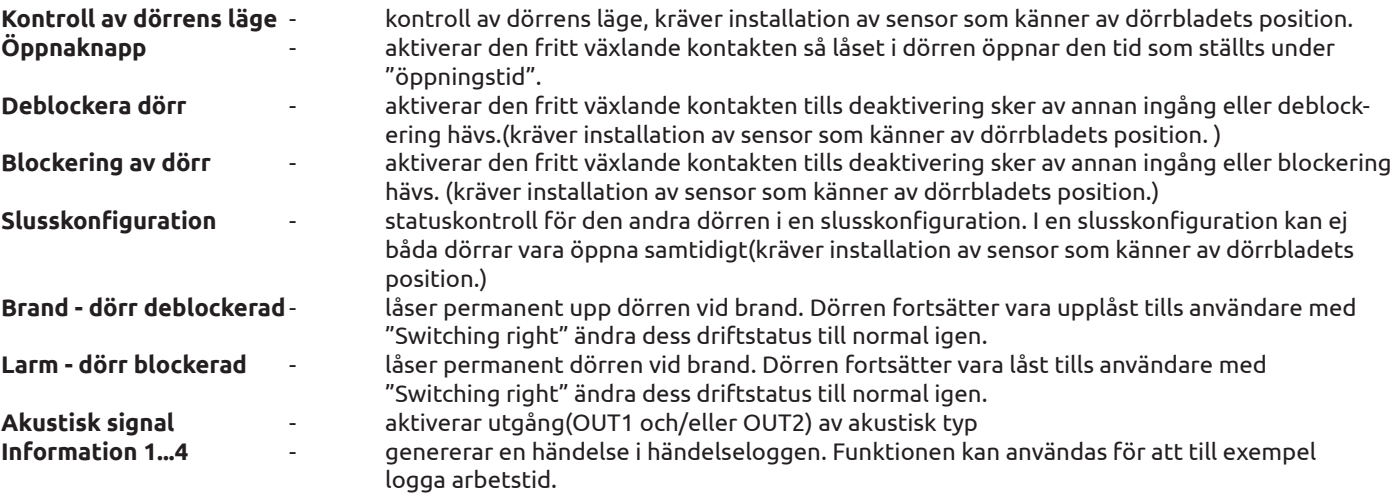

Det är nödvändigt att bestämma känslighet för varje ingång, det vill säga, det kortaste tidsspannet som signal måste finnas på dörrcentralens ingångar för att dörrcentralen ska utföra förbestämda åtgärder. Tidsspannet kan programmeras inom ramen 10ms till 2.55s.

Brytare, detektorer eller till exempel larm-/brand- eller säkerhetssystem kan anslutas till ingångarna. I fallet NO-ingångar (normalt öppna) aktiveras dessa av kortslutning mot gemensam jord och i fallet med NC-ingångar (normalt slutna) genom isolering från gemensam jord.

# **Utgångar**

På kretskortet finns två reläutgångar som kan aktivera accessenheter såsom elektriska och elektromagnetiska lås, grindar, portar, dörröppnare och dörrautomatik med mera. Det finns dessutom två utgångar av OC-typ, i aktivt läge är OC-utgången kortsluten mot gemensam jord, med omvänd polaritet isolerad från gemensam jord.

*OBS: För en del av dessa utgångars funktioner krävs installation av sensor som känner av om dörrens blad öppnas. Benämns sensor nedan. För utgångar som ska agera "Dörrläge", "Öppen dörr", "Inbrottsförsök/Tvingat öppnande" och "Larm för öppningstid" måste en av ingångarna övervaka ""Kontroll av dörrens läge".*

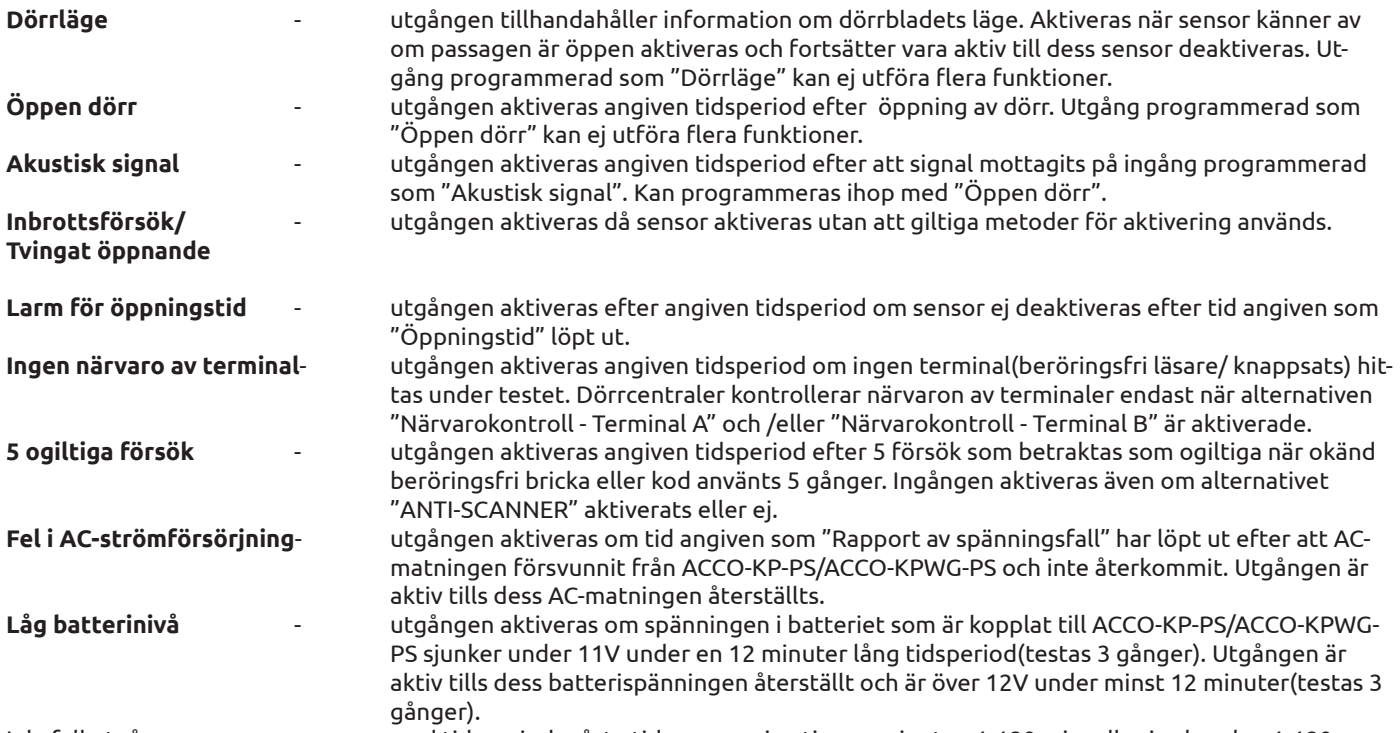

I de fall utgångarna programmeras med tidsperiod måste tiden anges i antingen minuter, 1-120 min, eller i sekunder, 1-120s.

# **USB<-->RS-485 omvandlare, beröringsfria läsare och knappsats**

Dörrcentralen ansluts till enheter som kan aktivera dörrens/grindens/vändkorsets elektriska eller elektromagnetiska låsöppningsfunktion. För att dörrcentralen ska kunna utföra kontroll av användarnas behörighet att får åtkomst krävs att beröringsfria läsare eller knappsatser med inbyggd beröringsfri läsare installeras och ansluts till dörrcentralen. För att programmera ett passagesystem med fler än en dörrcentral i en RS-485 busslinga krävs också en omvandlare från USB<- >RS485, ACCO-USB.

# **ACCO-USB**

För att programmera ett passagesystem med fler än en dörrcentral i en RS-485 busslinga krävs också en omvandlare, USB<->RS485, ACCO-USB.

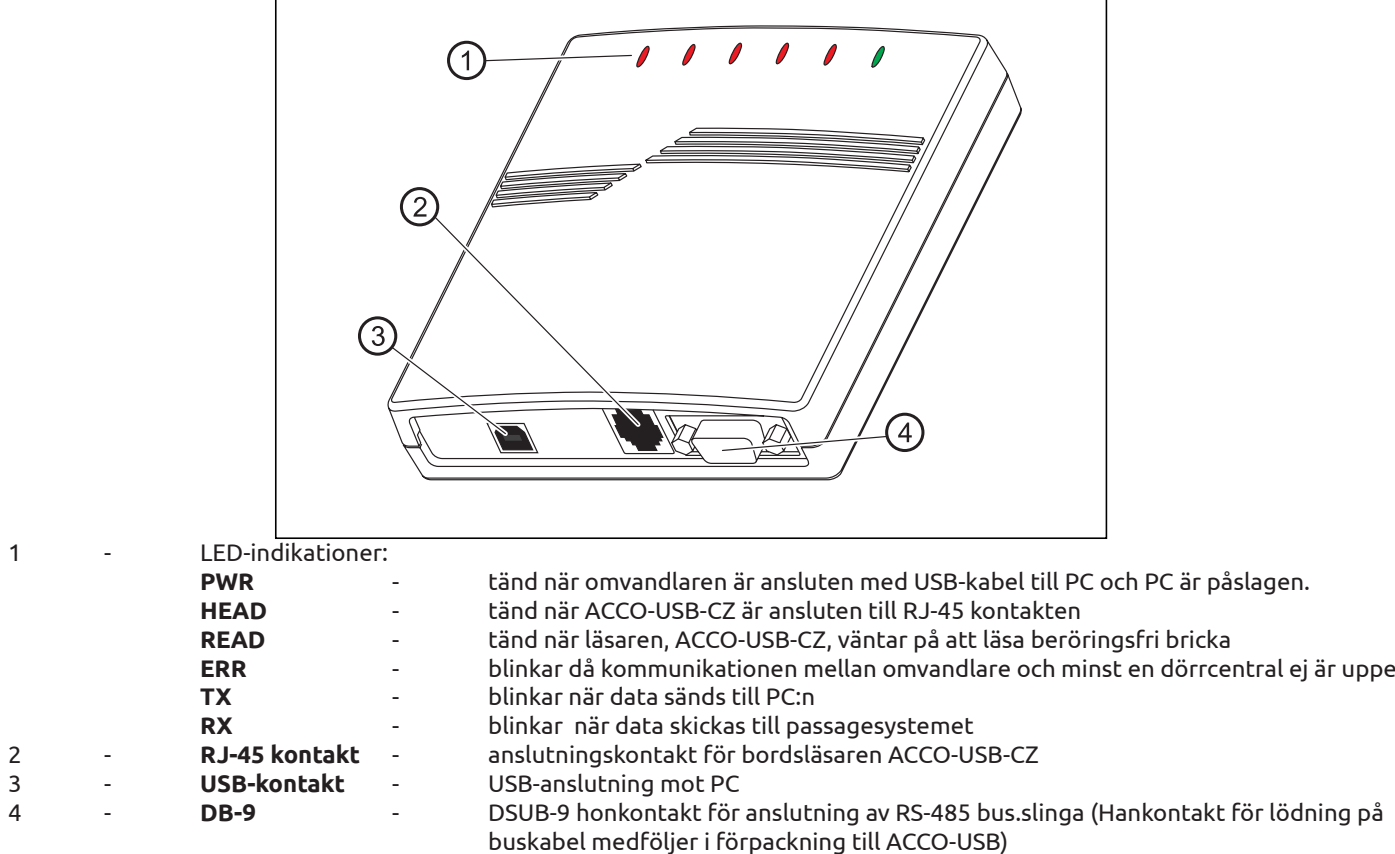

# **Anslutning av omvandlaren till PC**

Omvandlaren, ACCO-USB, ansluts till en ledig USB-port i PC:n. Drivrutinerna ska installeras automatisk, s.k. Plug´n´play, om de ej gör det används den lilla CD-ROM som följer med i förpackningen till varje ACCO-USB.

Efter att drivrutinerna har installerats, dyker en ny enhet upp i enhetshanteraren, "ACCO<-->RS 485 Converter". När anslutningen är redo, lyser LED-indikationen "PWR" på ACCO-USB grönt.

Därefter kan programmet ACCO-SOFT-LT startas, det är viktigt att först koppla in USB-kabeln med ACCO-USB ansluten och efter det starta programmet, annars följer inte omvandlaren med in i ACCO-SOFT-LT.

Välj därefter COM port nr som har "ACCO<-->RS 485 Converter" som namn.

# **RS-485 busslinga**

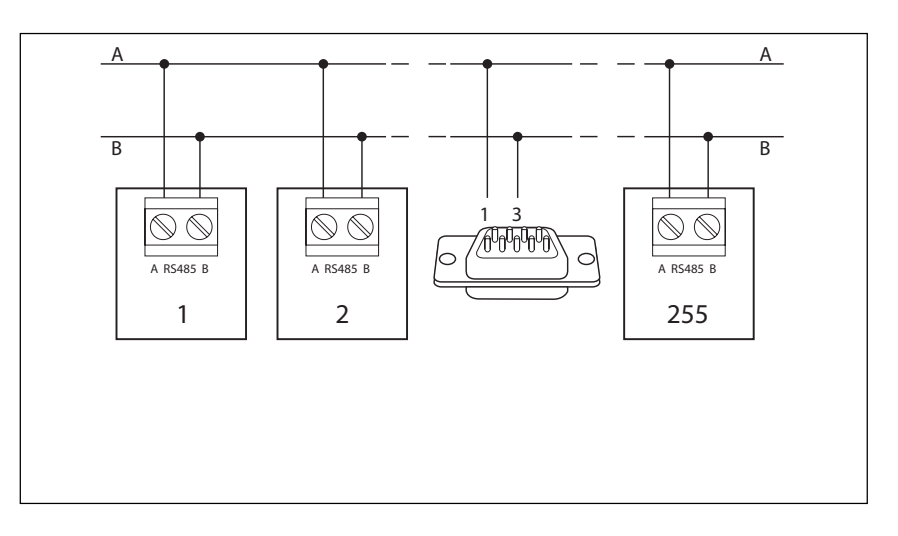

# **RS-485**

Dörrcentralen ACCO-KPWG(ACCO-KP) och omvandlaren ACCO-USB skall kopplas in enligt bus-topologi, stjärnnätstopologi rekommenderas ej, se figur föregående sida.

För att bygga en RS-485 busslinga rekommenderas användning av kabel av typ UTP(oskärmad twisted pair). Endast ett par används. Den maximala längden på bussen är 1200m och maximalt antal dörrcentraler som kan kopplas in är 255. Varje dörrcentral på busslingan måste ha en unik adress, varav adress 0 ej är giltig.

# **Dörrcentralernas fysiska adress**

Dörrcentralens fysiska adress på busslingan bestäms med hjälp av DIP-switchar på kretskortet. Detta görs genom att binärt välja adress genom att flytta DIP-switcharnas positioner till läge "ON". Se exempel nedan

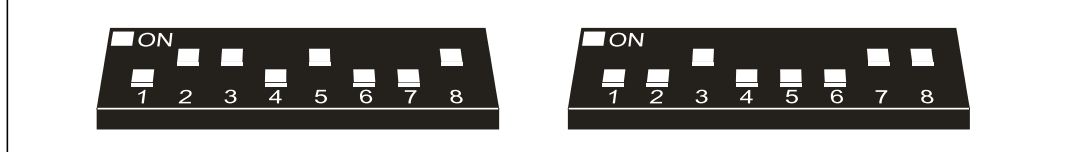

Exempeladress: 150 Exempeladress: 196

# **DIP-switcharnas värde**

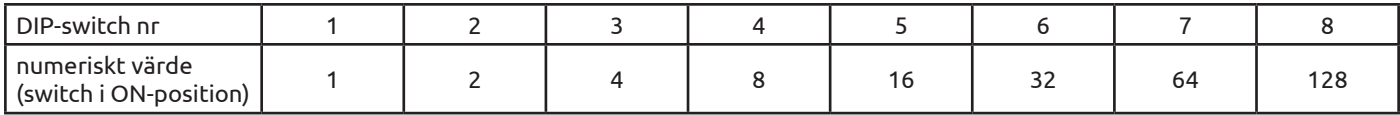

# **Uppgradering av firmware i dörrcentraler**

Firmware i dörrcentralerna kan uppgraderas med hjälp av mjukvaran ACCO-FLASH, som laddas ner från http://www.satel.pl/en

Instruktion för uppgradering av firmware:

- 1 Stäng ACCO-SOFT-LT om programmet är öppet
- 2 Starta ACCO-FLASH
- 3 Välj RS-port, ACCO<-->RS-485 Converter
- 4 Klicka på "Search" för att söka efter dörrcentraler, när alla inkopplade dörrcentraler i systemet hittats, klicka på "Stop"
- 5 Klicka på "Programm"
- 6 Låt uppgraderingsprocess löpa klart
- 7 ACCO-FLASH meddelar när uppgraderingen är klar, stäng sedan ner programmet med krysset i övre högra hörnet. "Tak" betyder ja, och "Nie" nej.

# **Information angående firmware-vesioner och programvaruversioner**

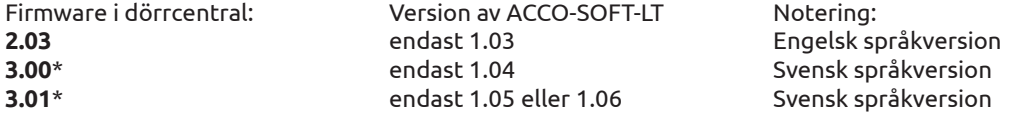

\*Firmware-version 3.00 och 3.01 stöder uppkopplat passagesystem SATEL ACCO NET.

# **ACCO-SCR-BG, Knappsats med inbyggd beröringsfri läsare**

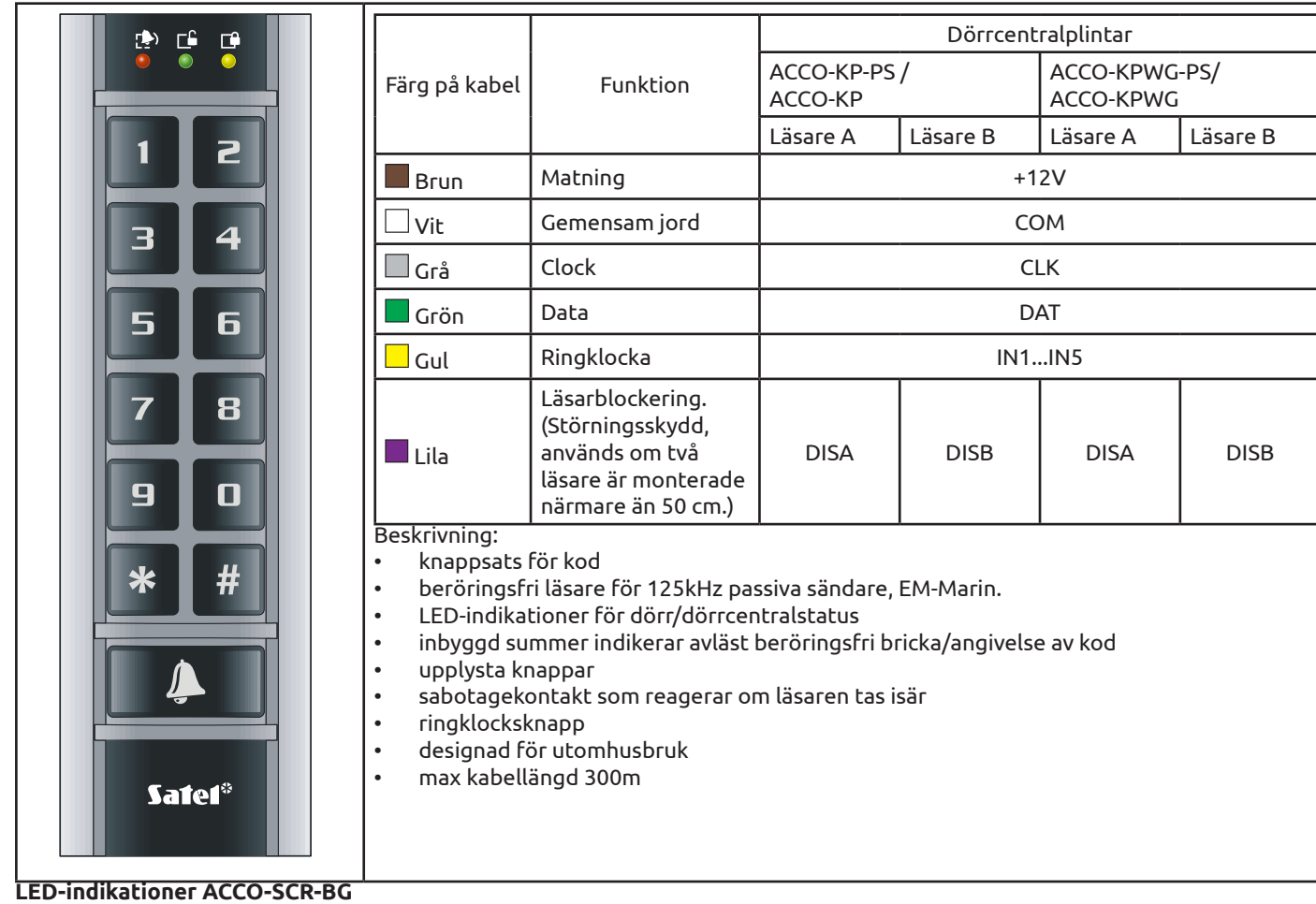

- Röd. Lyser för att indikera larm, kvitteras av användare med administratörsrättigheter:
	- dörren har brutits upp
	- 5 ogiltiga försök att få åtkomst med ogiltig kod eller beröringsfri bricka
	- funktion "Brand deblockera dörr" är aktiv
	- funktion "Larm blockera dörr" är aktiv
	- sabotage av ACCO-SCR-BG
	- kommunikation med dörrcentral fungerar inte

#### Γ€ - Grön.

- lyser när dörren är deblockerad, vare sig tag eller kod behövs för att få åtkomst
- blinkar långsamt när funktionen "Brand deblockerad dörr" är aktiv
- blinkar snabbt när giltig kod och/eller beröringsfri bricka angivits/lästs av, dörren är öppen.
- Г.

 $\blacksquare$ 

- Gul. - lyser när dörren är blockerad(permanent låst) och ej kan låsas upp med beröringsfri bricka och/eller kod
- blinkar när funktionen "Larm blockerad dörr" är aktiv och ej kan låsas upp med beröringsfri bricka och/eller kod

# **ACCO-SCR-BG knappsatsadress**

Om två ACCO-SCR-BG ska anslutas till en dörrcentral måste de ha olika adresser, 0(standard, terminal A) och 1(terminal B). Instruktion för ändring av ACCO-SCR-BG´s adress:

- 1 Koppla bort brun, grå och grön kabel från dörrcentralen.
- 2 Lägg samman grå och grön kabel
- 3 Återanslut den bruna kabeln till +12V på dörrcentralen. ACCO-SCR-BG piper 4 korta och ett långt pip, och
	- LED-symbolerna  $\Box$ och  $\Box$  bö<u>rja</u>r blinka växelvis, då kan grå och grön kabel separeras.
- 4 Tryck i följd in  $\Box$  och därefter  $\Box$  Knappsatsen piper kort 2 gånger och  $\Box$  börjar blinka som indikation på att adresssättningsprocessen har startat.
- 5  $-$  Beroende på vilken adress ACCO-SCR-BG skall ha tryck in antingen  $\Box$  eller  $\Box$  och bekräfta med  $\ddot{\bm{H}}$ . ACCO-SCR-BG bekräftar adressinställningen med 4 korta och ett långt pip.
- 6 Koppla bort den bruna kabeln från +12V.
- 7 Koppla sedan in grå(CLK), grön(DAT) och brun(+12V)
- 8 Klart!

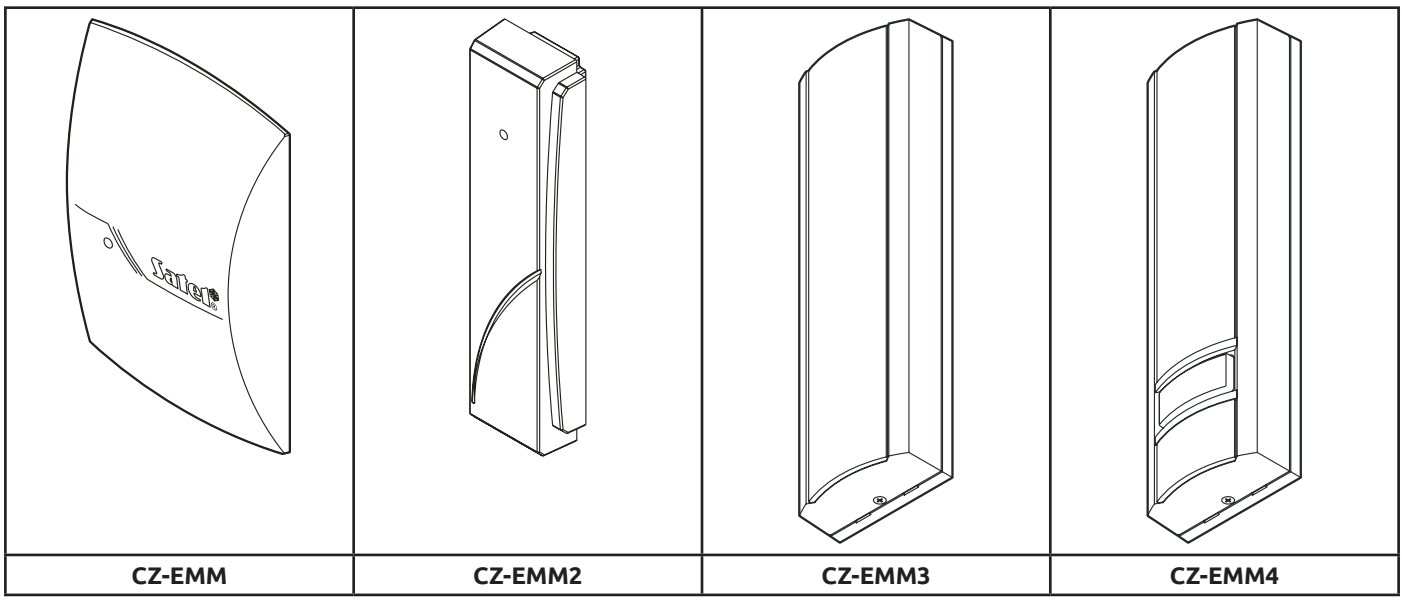

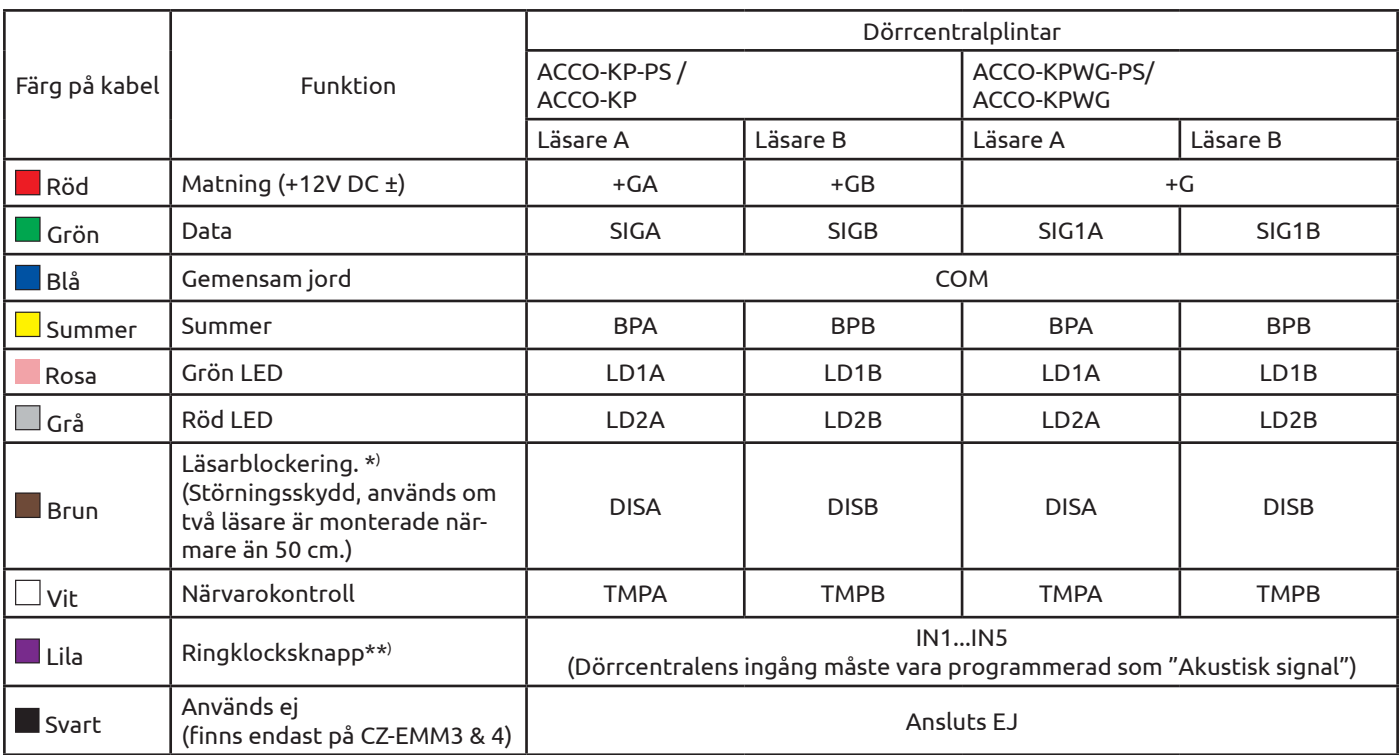

\*) Måste kopplas in för CZ-EMM3 och CZ-EMM4

\*\*) Gäller endast CZ-EMM4

# **Beskrivning:**

- beröringsfri läsare för 125kHz passiva sändare, EM-Marin.
- inbyggd summer och LED indikerar avläst beröringsfri bricka
- sabotagekontakt som reagerar om läsaren tas isär
- ringklocksknapp(endast CZ-EMM4)
- max kabellängd 30m

# **LED-indikationer för CZ-EMM, CZ-EMM2, CZ-EMM3 och CZ-EMM4**

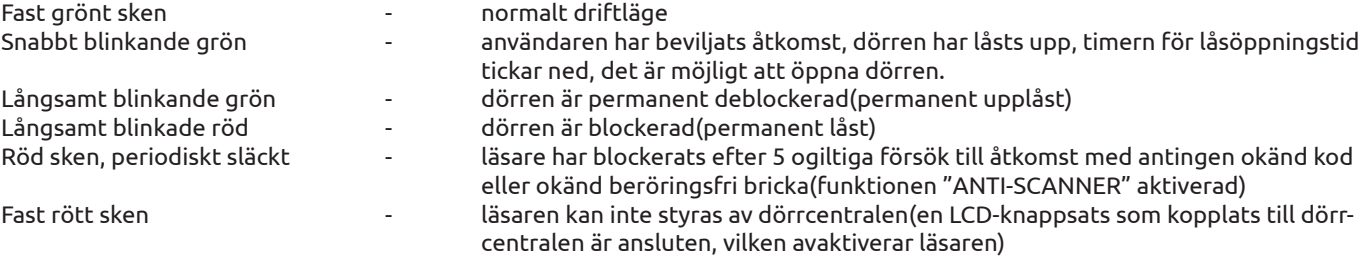

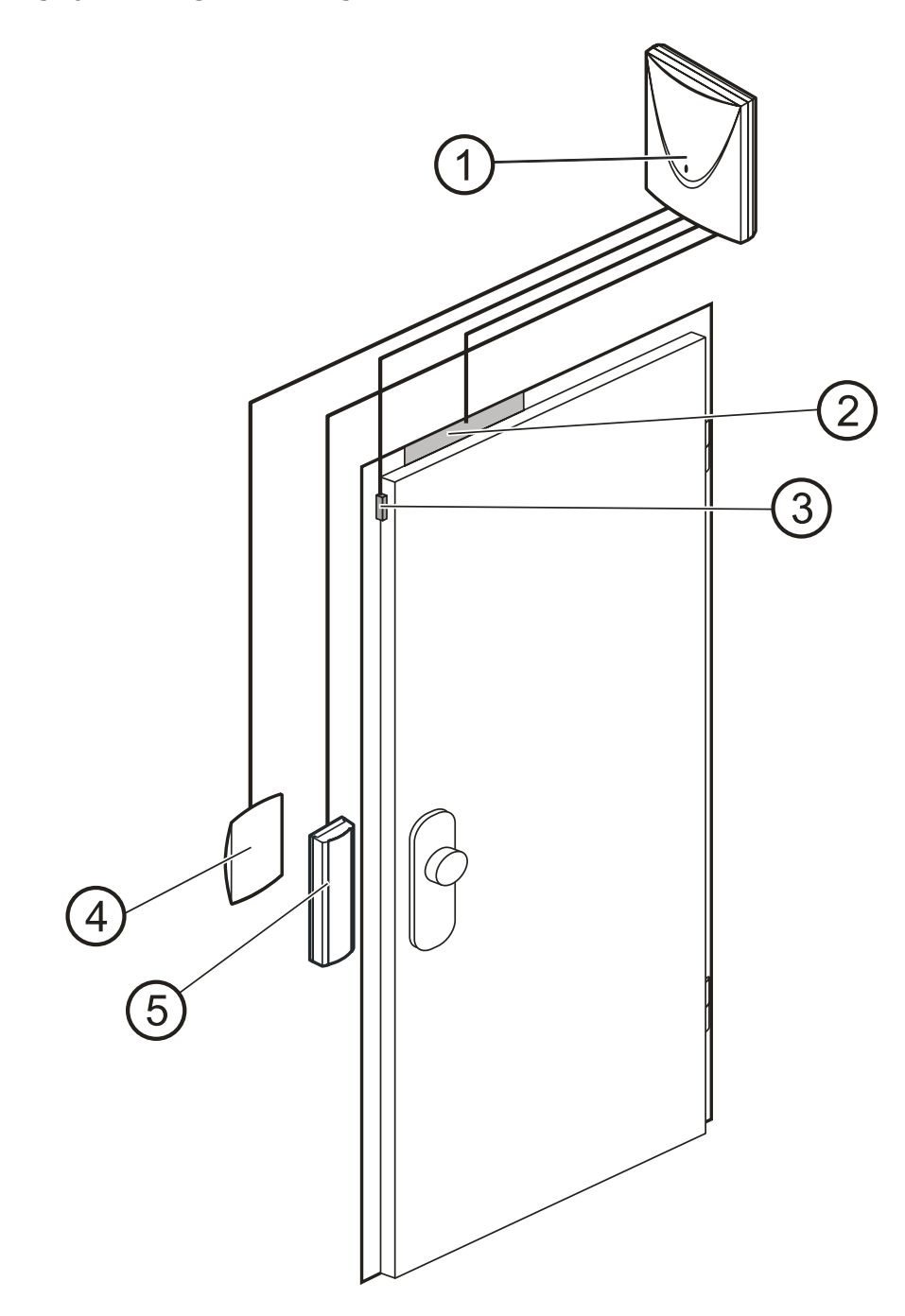

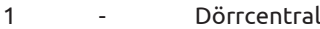

- 
- 2 Elektriskt lås / elektromagnetiskt lås - Sensor som känner av dörrbladets position, typiskt magnetkontakt.
- 4 Utträdesterminal (Beröringsfri läsare inkopplad som läsare B)
- 5 Inträdesterminal (Beröringsfri läsare inkoplade som läsare A)

Dörrcentral skall alltid placeras inomhus i utrymmen med normalt luftfuktighet. Avståndet mellan läsarna bör inte var mindre än 50cm.

Montering av beröringsfria läsare på metallytor eller i metallkapslingar påverkar läsavståndet negativt, och kan till och med göra avläsningen av beröringsfria brickor omöjlig och rekommenderas därför ej.

UTP rekommenderas ej som kabel för anslutning av terminaler och sensorer(magnetkontakter).

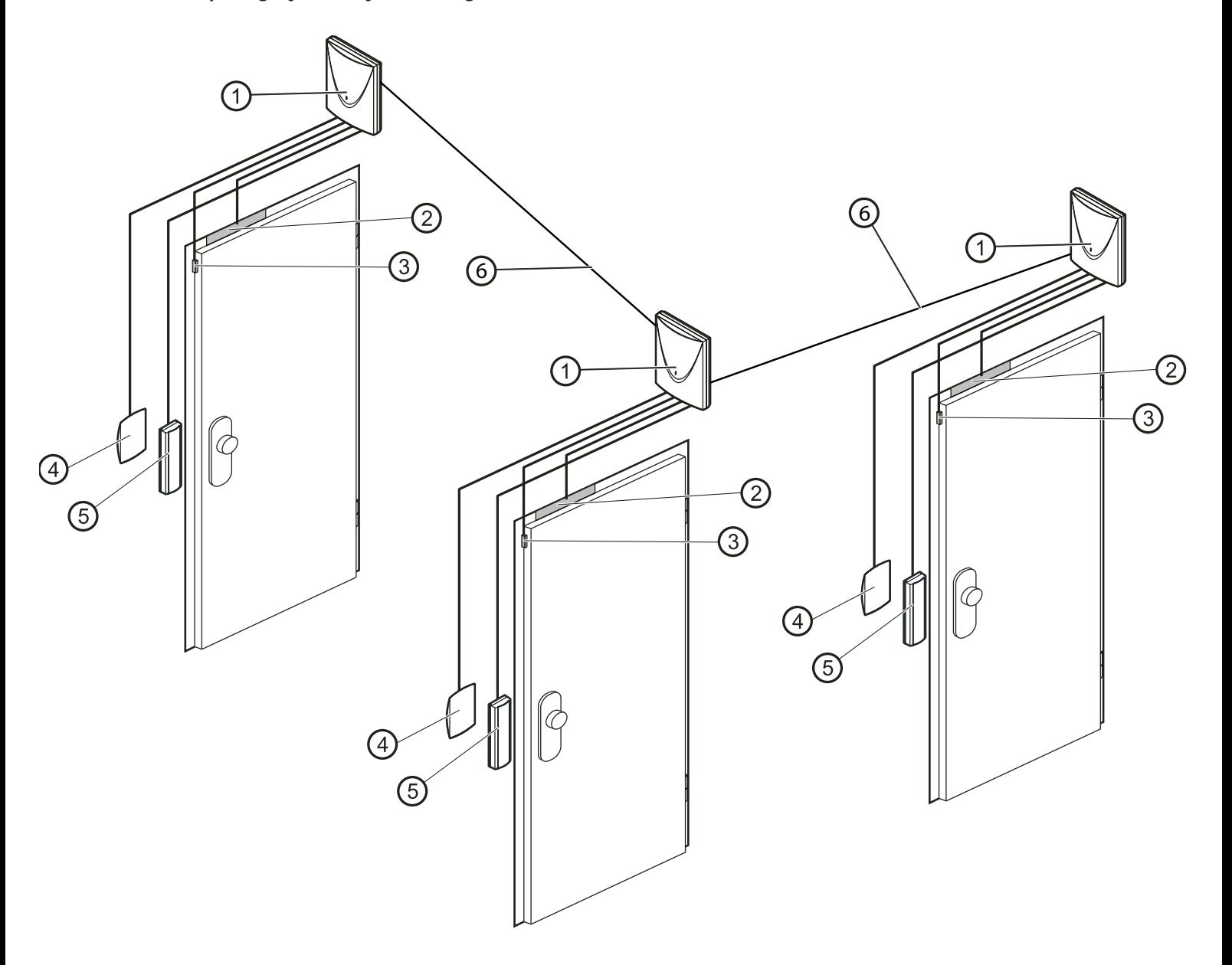

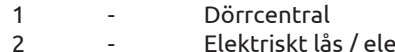

- ktromagnetiskt lås 3 - Sensor som känner av dörrbladets position, typiskt magnetkontakt.
- 4 Utträdesterminal (Beröringsfri läsare inkopplad som läsare B)
- Inträdesterminal (Beröringsfri läsare inkoplade som läsare A)
- 6 RS-485 busslinga

Dörrcentral skall alltid placeras inomhus i utrymmen med normalt luftfuktighet.

Avståndet mellan läsarna bör inte var mindre än 50cm.

Montering av beröringsfria läsare på metallytor eller i metallkapslingar påverkar läsavståndet negativt, och kan till och med göra avläsningen av beröringsfria brickor omöjlig och rekommenderas därför ej.

UTP rekommenderas ej som kabel för anslutning av terminaler och sensorer(magnetkontakter).

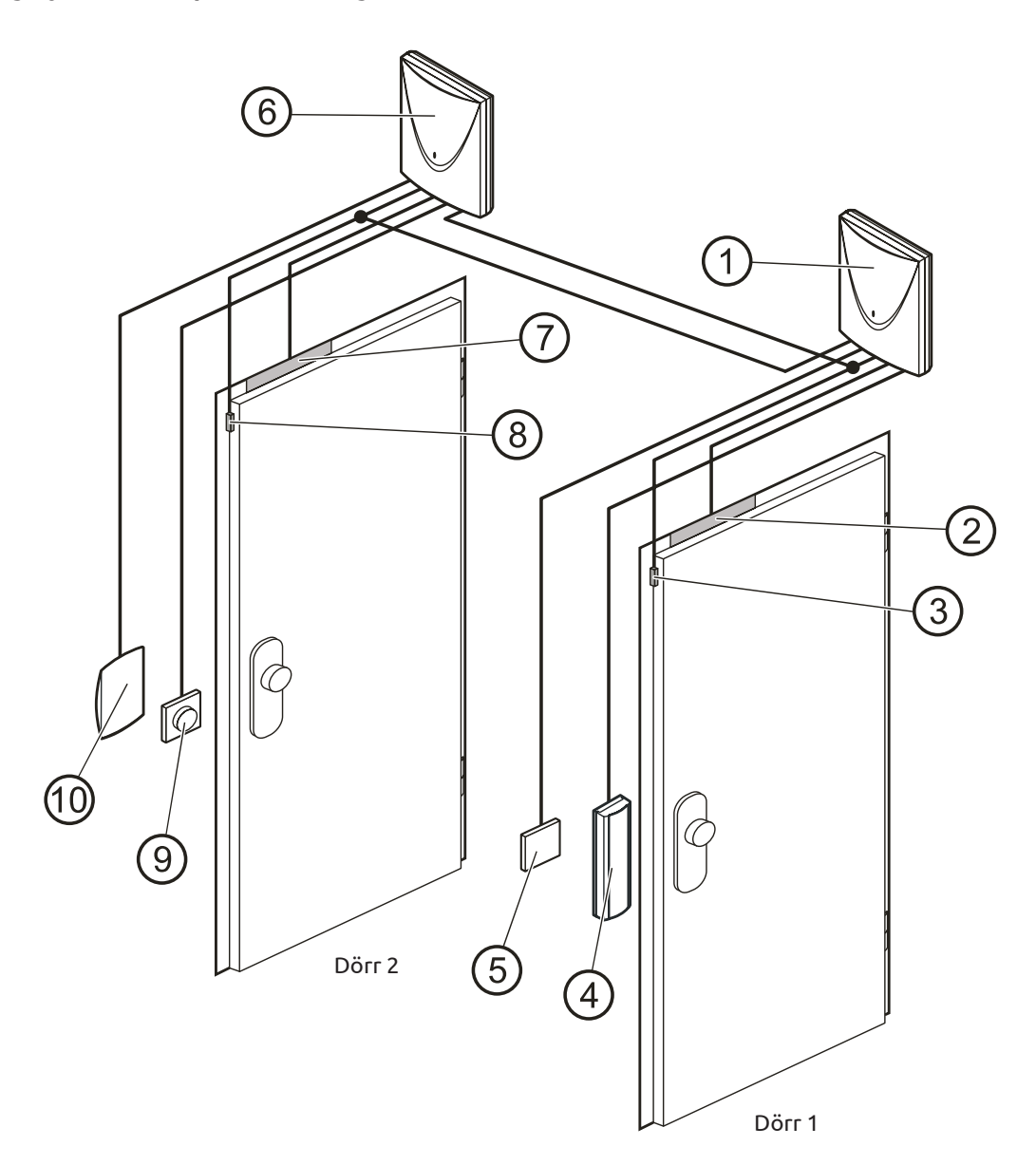

- 1 Dörrcentral 1 som övervakar Dörr 1
- 2 Elektriskt lås / elektromagnetiskt lås Dörr 1
- 3 Sensor som känner av dörrbladets, Dörr 1´s position, typiskt en magnetkontakt. Ansluten till ingång på dörrcentral 1 som "Kontroll av dörrens läge" OCH till ingång på dörrcentral 2 konfigurerad som "Slusskonfiguration"
- 4 Inträdesterminal (Beröringsfri läsare inkopplad som läsare A på dörrcentral 1)
- 5 Öppnaknapp för Dörr 1, kopplad till ingång på dörrcentral 1 konfigurerad som "Öppnaknapp"
- 6 Dörrcentral 2 som övervakar Dörr 2
- 7 Elektriskt lås / elektromagnetiskt lås Dörr 2
- 8 Sensor som känner av dörrbladets, Dörr 2´s position, typiskt en magnetkontakt. Ansluten till ingång på dörrcentral 2 som "Kontroll av dörrens läge" OCH till ingång på dörrcentral 1 konfigurerad som "Slusskonfiguration"
- 9 Öppnaknapp för Dörr 2, kopplad till ingång på dörrcentral 2 konfigurerad som "Öppnaknapp"
- 10 Utträdesterminal (Beröringsfri läsare inkopplad som läsare B på dörrcentral 2)

Dörrcentral skall alltid placeras inomhus i utrymmen med normalt luftfuktighet.

Avståndet mellan läsarna bör inte var mindre än 50cm.

Montering av beröringsfria läsare på metallytor eller i metallkapslingar påverkar läsavståndet negativt, och kan till och med göra avläsningen av beröringsfria brickor omöjlig och rekommenderas därför ej.

UTP rekommenderas ej som kabel för anslutning av terminaler och sensorer(magnetkontakter).

# **ACCO-SOFT-LT**

Programmet ACCO-SOFT-LT kan konfigurera 1 upp till 255 dörrcentraler. Tidsscheman och användare som skapas i programmet är av global natur. Tidsscheman sparas i alla dörrcentraler som stöds av programmet. Användarrelaterad data sparas bara till de dörrcentraler till vilka användarna skall ha åtkomst till.

Tack vare programmet ACCO-SOFT-LT får administratören ett kraftfullt verktyg för att övervaka systemet, sådant som visualisering av dörrcentralernas status och utläsning av data ur händelselogg.

De avancerade filterfunktionerna gör det möjligt för administratören att extrahera just de händelser som krävs för stunden. Denna funktion möjliggör bland annat visning av händelser kopplade till personers närvaro i det av passagesystemet kontrollerade området.

I programmet är det möjligt att kopiera data mellan dörrcentraler.

#### **Installation och första start av sprogrammet**

- 1 Starta installationsprogrammet och välj var programmet skall installeras
- 2 Starta ACCO-SOFT-LT. Åtkomst till programmet är skyddad med ett lösenord. När programmet startas för första gången används ett standardlösenord: 12345 som redan är ifyllt och kan läsas. Se figur nedan För att ändra lösenordet: I menyn "Fil" gå till "Programåtkomst" och "Byt lösenord". För att lägga till en användare, i menyn under "Fil" gå till "Programåtkomst" och "Programanvändare".

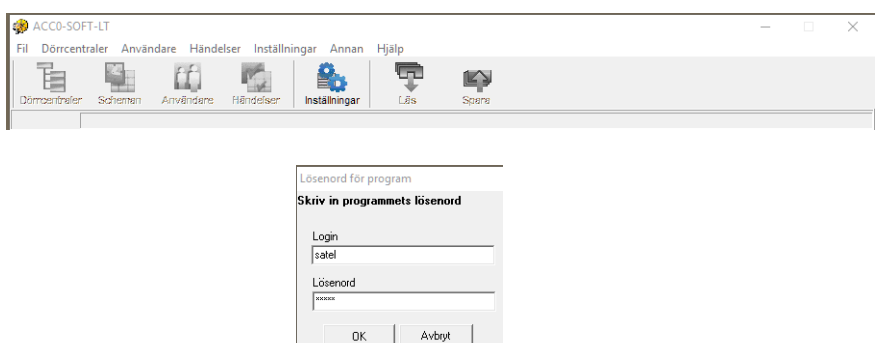

3 - Efter inloggning är den enda aktiva knappen "Settings", om svenska önskas, klicka på "Settings", klicka sedan "Language Selection" och välj "Svenska" och starta om programmet.

4 - Skapa en konfigurationsfil som innehåller all information angående dörrcentraler som ingår i systemet. Klicka på "Fil", klicka på "Ny"

Fälten "Systemnamn", "Systemidentifierare" och vilken Com port som skall användas för kommunikation med dörrcentralerna måste fyllas i.

Klicka sedan på "Sök" för att söka efter anslutna dörrcentraler direkt.(När alla anslutna dörrcentraler hittats; klicka på "Avbryt" för att spara tid)

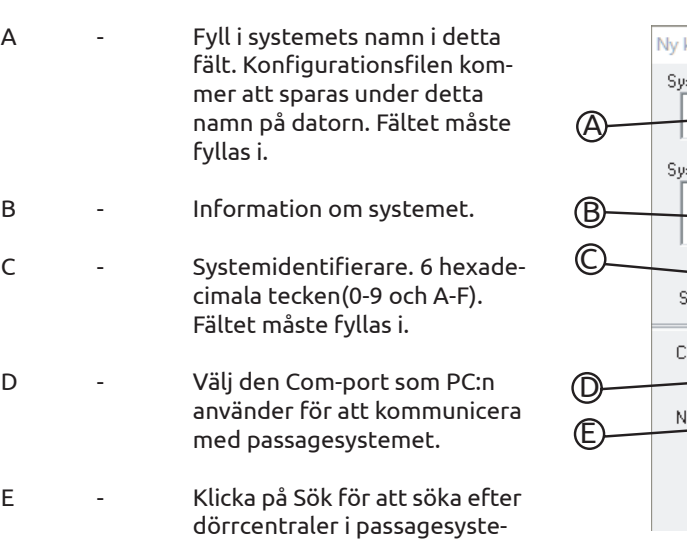

met.

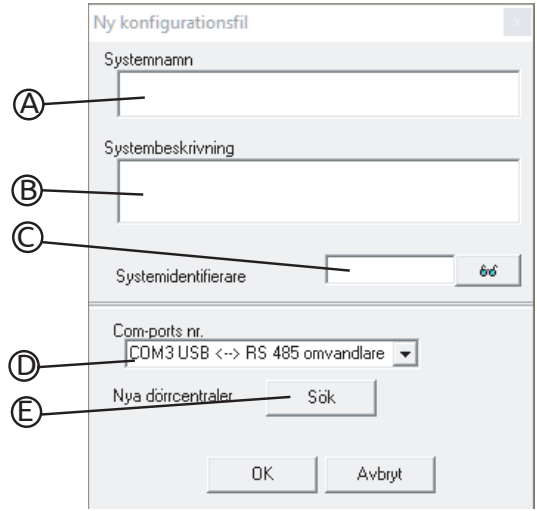

5 - Efter att konfigurationsfilen skapats, eller en befintlig öppnats ser programlisten lite annorlunda ut. Alla knappar och menyer är tillgängliga.

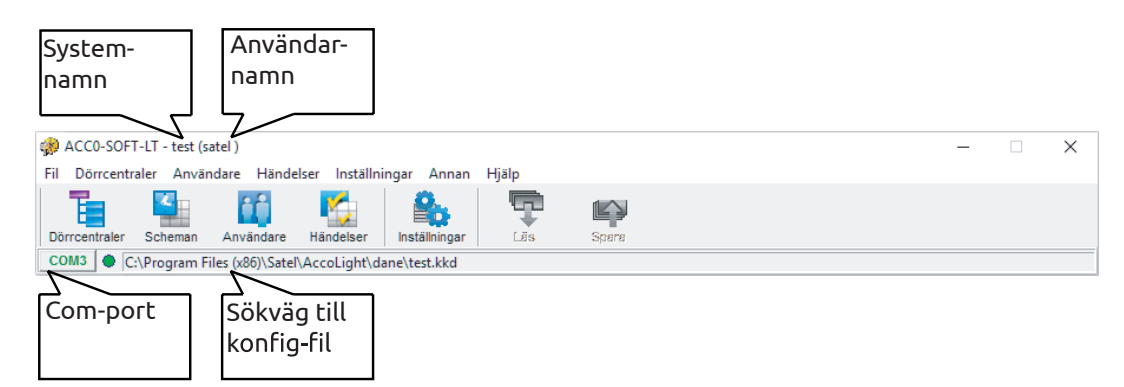

6 - Klicka på knappen "Dörrcentraler". Om inte sökning efter dörrcentraler gjordes under punkt 4, ska detta göras nu med hjälp av knappen "Sök". Om adresser till dörrcentraler som inte är fysiskt anslutna skall kopplas in vid ett senare tillfälle kan knappen "Lägg till" användas.

Till vänster visas en lista med dörrcentraler som hittats.

Varje ny dörrcentral måste registreras så att programmet kan etablera kommunikation med den för att skriva och läsa data till och från den. För att registrera en dörrcentral; "fel"-klicka på den och välj "Registrera dörrcentral"; för att registrera fler åt gånger klicka på "Registrera alla dörrcentraler".

När registrering sker sparas tidigare angiven "Systemidentifierare" i dörrcentralen. Om en av dörrcentralerna som ska läggas till i systemet har en annan "Systemidentifierare" betyder det radering av tidigare data samt återställning till fabriksinställningar.

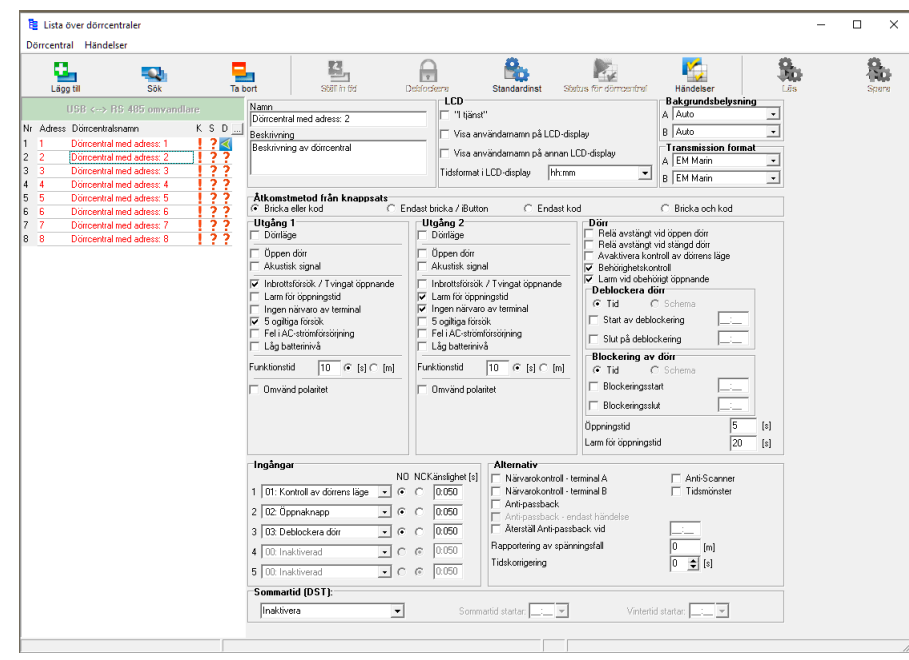

7 - Efter registreringsprocessen skall systemet sparas. Klicka på knappen "Spara".

#### **Dörrcentralens funktioner och alternativ**

#### **Närvarokontroll - terminal A / B**

Med alternativet valt kontrollerar dörrcentralen närvaron av terminaler inkopplade som A eller B.

#### **ANTI-PASSBACK**

Funktionen kontrollerar användarens rörelseriktning. Användaren kommer inte att få åtkomst via terminal A om användaren inte har använt terminal B innan och omvänt. Användaren måste alltså ha gått ut innan användaren kan passera in igen. Funktionen kräver terminaler både för inträde och utträde samt sensor för om dörrens blad har öppnats.

#### **ANTI-PASSBACK - endast händelse**

Funktionen kontrollerar användarens rörelseriktning. Samma som ovan med skillnaden att användaren inte hindras från att passera, det genereras endast en händelse i händelseloggen.

#### **Tidsmönster**

Om dörrcentralerna är anslutna via en RS-485 busslinga kan klockan i en av dem tjänstgöra som klocka åt alla de andra, med följden att alla dörrcentralers klockor synkroniseras efter den som valts ut till "Tidsmönster". Endast en dörrcentral kan vara chef över klockan på bussslingan.

# **Rapportering av spänningsbortfall**

Denna funktion gäller endast ACCO-KP-PS och ACCO-KPWG-PS. Funktionen gör det möjligt att definiera tiden som dörrcentralenrna klarar sig utan AC-matning. Efter angiven tidsperiod löpt ut rapporteras ett fel. Tidsperioden anges i minuter. Maxtid är 255 minuter. Anges 0 minuter betyder det att "Rapport om spänningsfall" ej är aktiv.

# **Tidskorrigering**

Funktionen justerar klockan en gång varje dygn vid midnatt en definierad tid om dörrcentralens klocka är otillräcklig. Korrigeringen anges i sekunder, maximalt kan klockan justeras ±15 sekunder per 24 timmar.

# **Sommartid(DST)**

Dörrcentralen kan automatiskt ställa in sig från vintertid till sommartid och vice versa. Följande val kan göras:

- ingen korrigering
- i enlighet med EU-regler
- korrigering med 1 timme vid datum
	- korrigering med 2 timmar vid datum

#### **Sommartid startar**

Datuminställningen är möjlig när dörrcentralens klocka skall justeras 1 eller 2 timmar vid ett visst datum

#### **Vintertid startar**

Datuminställningen är möjlig när dörrcentralens klocka skall justeras 1 eller 2 timmar vid ett visst datum

# **Funktioner och alternativ relaterade till dörren**

#### **Relä avstängt vid öppen dörr**

Om detta alternativ väljs så kommer reläet som kontrollerar dörren att stängas av när dörren öppnas.

#### **Relä avstängt vid stängd dörr**

Om detta alternativ väljs så kommer reläet som kontrollerar dörren att stängas av när dörren stängs.

#### *OBS:*

- Om inget av ovanstående alternativ för när reläet ska stängas av väljs så bestämmer "Öppningstid" när reläet ska stängas av.
- I följande fall kommer reläet stängas efter att "Öppningstid" löpt ut, trots att ett av alternativen för vid vilket ögonblick reläet skall stängas av har valts:
	- ingen av informationsingångarna informerar om dörrbladets position(sensor har ej installerats)
	- alternativet "Avaktivera kontroll av dörrens läge" är aktivt
	- användaren har beviljats åtkomst men har inte öppnat dörren

# **Avaktivera kontroll av dörrens läge**

Aktivering av alternativet rekommenderas om ingen information angående dörrbladets position når dörrcentralen (sensorn, eller magnetkontakten som känner av om dörrenbladet öppnas är trasig eller inte är installerad). En aktivering av alternativ förebygger felaktiga händelser i händelseloggen. När alternativet är aktiverat betyder upplåsning av dörr samma sak som att passage, vilket kanske inte är fallet, till exempel om terminal A används för inträde så kommer detta att generera en händelse i händelseloggen om att inträde har utförts utan kontroll av dörrenbladets position och vice versa för terminal B. Vissa händelser genereras inte alls som till exempel "Inbrott / Tvingat öppnande", "Larm för öppningstid" bland annat. När " Avaktivera kontroll av dörrens läge"-alternativet är aktivt, är "I tjänst" avaktiverat. Korrekt utförande av funktionen "ANTI-PASSBACK" är också omöjligt att utföra.

OBS " Avaktivera kontroll av dörrens läge"-alternativet ska bara aktiveras i nödsituationer eftersom det kraftigt reducerar funktionaliteten i passagesystemet.

# **Behörighetskontroll**

Om alternativet är valt, kommer ett öppnande av dörren utan behörighet att generera en händelse i händelseloggen angående detta.

# **Larm vid obehörigt öppnande**

Om alternativet är valt kommer ett öppnande av dörren utan behörighet att generera ett larm och en inbrottshändelse i händelseloggen.

# **Öppningstid**

Anger den tidsperiod i sekunder då reläet aktiveras efter att åtkomst beviljats så dörren kan öppnas. 1-60 sekunder.

#### **Larm för öppningstid**

Anger den tidsperiod i sekunder som dörren tillåts stå öppen efter "Öppningstid" löpt ut. Om dörren är öppen längre är tidsperiod inställd som " Larm för öppningstid" genereras en händelse i händelseloggen. Dessutom kommer utgång programmerad som "Larm för öppningstid" att aktiveras. 1-60 sekunder.

#### **Deblockera dörr**

Funktionen deblockerar("ställer dörren olåst") dörren enligt angivna tider eller enligt fördefinerat tidsschema som väljs via rullgardinsmenyn.

# **Start av deblockering**

Klockslaget då deblockering av dörr inleds. Timme och minut måste anges. Observera att deblockering sker oavsett vilken veckodag.

#### **Slut på deblockering**

Klockslaget då deblockering av dörr avslutas. Timme och minut måste anges. Observera att deblockering upphör sker oavsett vilken veckodag.

#### **Blockering av dörr**

Funktionen blockerar("låser dörren" för alla användare) dörren enligt angivna tider eller enligt fördefinerat tidsschema som väljs via rullgardinsmenyn.

#### **Blockeringsstart**

Klockslaget då blockering av dörr inleds. Timme och minut måste anges. Observera att blockering sker oavsett vilken veckodag.

#### **Blockeringsslut**

Klockslaget då blockering av dörr avslutas. Timme och minut måste anges. Observera att blockering upphör sker oavsett vilken veckodag.

Här går det inte att använda ett tidsschema som används på användare eller användargrupp, ej heller att använda samma tidsschema för både blockering och deblockering samtidigt.

#### **Transmissionformat**

EM-marin i de flesta fall om inte Wiegand-26 läsare används(endast ACCO-KPWG och ACCO-KPWG-PS).

#### **Användare**

Varje dörrcentral kan hantera 1024 användare. Varje användare kan bestå av:

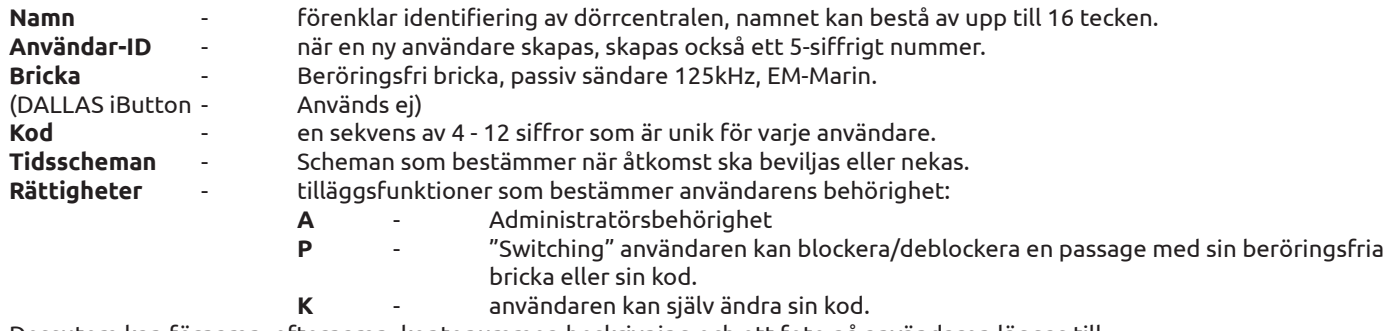

Dessutom kan förnamn, efternamn, kontonummer, beskrivning och ett foto på användaren läggas till. Vid start finns redan en användare i dörrcentralen, Administrator med ID-nummer 00001, kod 12345 och fullständiga behörigheter. Administratorn kan ej raderas från dörrcentralen, ej heller kan behörigheter ändras.

#### **Lägga till användare till system med ACCO-SOFT-LT**

1 Klicka på knappen "Användare"

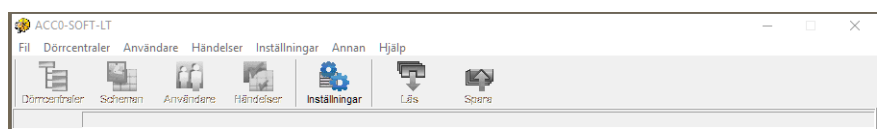

#### 2 Fönstret "Användare" visas:

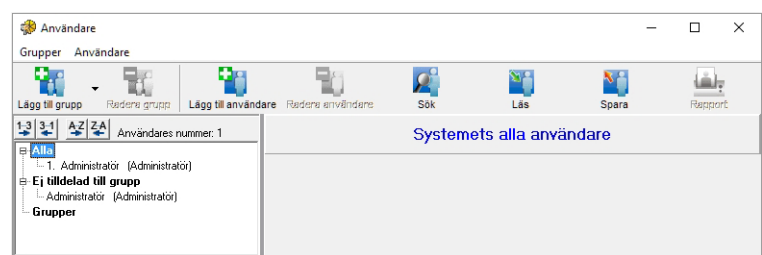

3 Klicka på knappen "Lägg till användare":

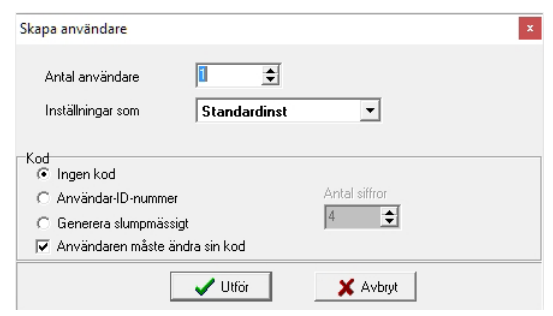

- 1. Välj antal användare som skall skapas
- 2. Välj vilka inställningar som användaren/-na skall ärva.
- 3. Välj om kod ska användas och hur den skall genereras samt om användaren måste ändra kod
- 4 Klicka på "Utför". Fönstret "Användare" visas:

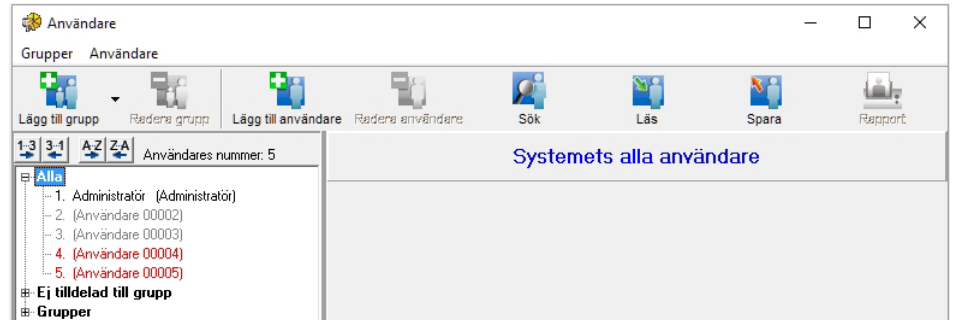

 Användare som ej ännu är sparade till dörrcentraler visas i rött, användare som är sparade till dörrcentraler i svart och användare som ej har tilldelats dörrcentraler i grått.

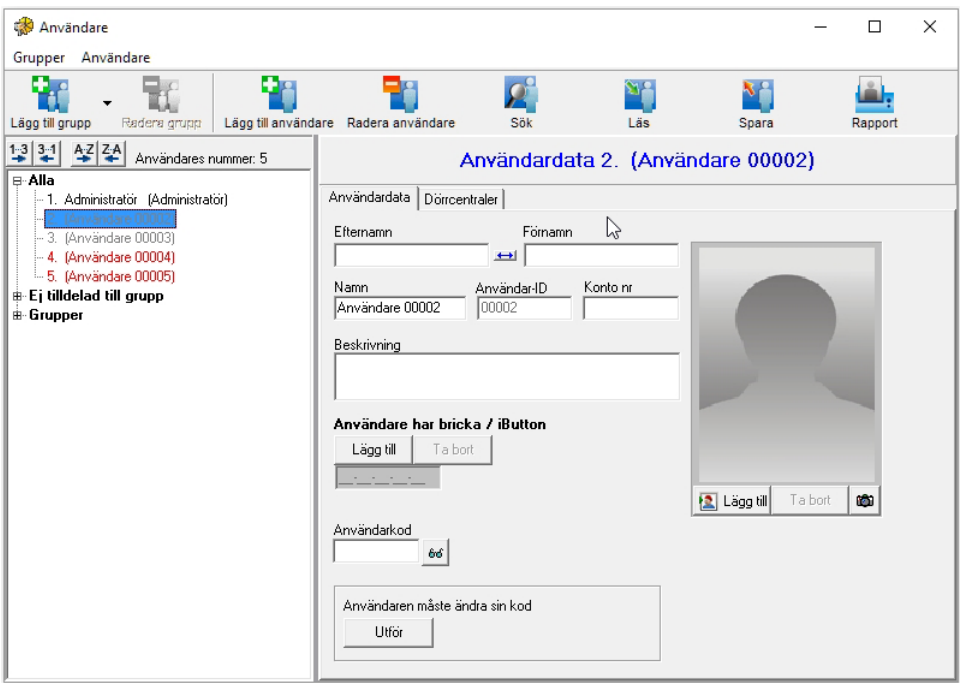

Fyll i den ytterligare informationen som krävs för att enkelt hålla reda på användaren i systemet: Förnamn, Efternamn, Konto nr, Beskrivning, lägg till ett foto. Om användaren har en kod och vill ändra den görs det här.

6 Klicka på "Lägg till" för att ge användaren en beröringsfri bricka.

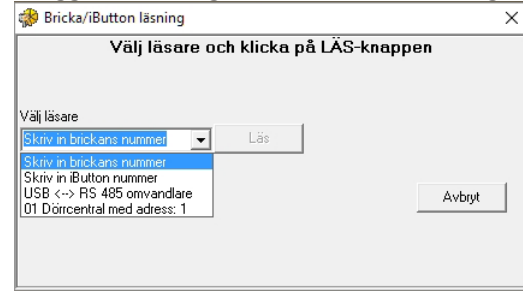

Inläsning av beröringsfri bricka kan ske på 4 olika sätt, via:

- om 10 tecken långa hexadecimala ID är känt: skriv in ID i grått fält
- med hjälp av CZ-USB-1, USB-läsare för beröringsfria brickor
- med hjälp av bordsläsare, ACCO-USB-CZ ansluten till ACCO-USB, välj "Läs" och följ instruktion
- eller via fast installerad beröringsfri läsare ansluten till dörrcentral, välj "Läs" och följ instruktion

#### 7 När den beröringsfria brickans 10 tecken långa hexadecimala ID-kod syns i det grå fältet, klicka på "Bekräfta"

8 Gå sedan till fliken "Dörrcentraler" under "Användardata":

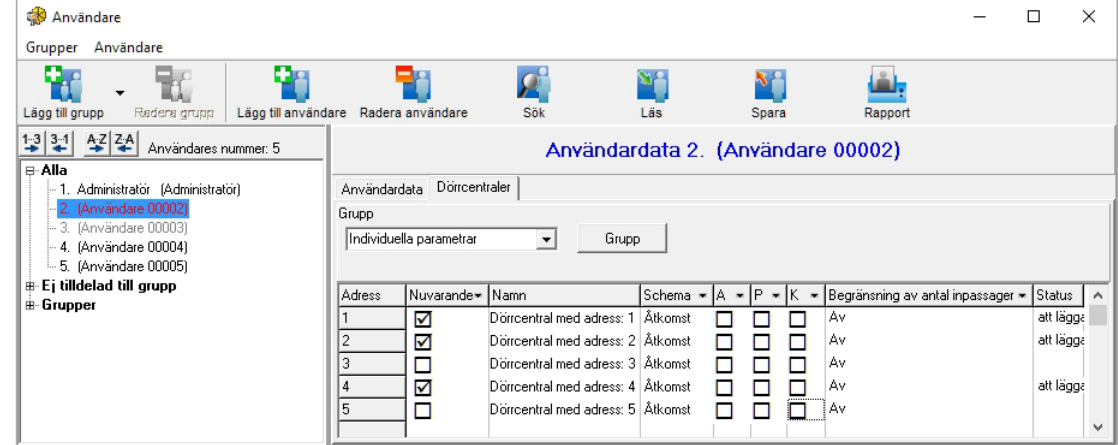

Välj vilka dörrcentraler användaren skall ha åtkomst till, om tidsschema skall användas, behörigheter, samt om antal inpassager skall begränsas.

# **Ändra användare**

Klicka på knappen "Användare" och välj ut den användare i listan som skall ändras. Inbyggt i programmet finns en sökfunktion med möjlighet att söka efter användare via namn, ID-nummer, beröringsfri bricka, dörrcentral eller konto nr. När önskade ändringar utförts, klicka på knappen "Spara".

## **Ta bort en användare**

Klicka på knappen "Användare" och välj ut den användare i listan som skall ta tas bort. Inbyggt i programmet finns en sökfunktion med möjlighet att söka efter användare via namn, ID-nummer, beröringsfri bricka, dörrcentral eller konto nr. När önskade borttagningar utförts, klicka på knappen "Spara".

#### *OBS*

Det är oftast bättre att ändra användarens information i systemet än att ta bort användaren helt.

#### **Användargrupper**

Det är enklare att hantera en grupp med användare än en mängd användare med individuella parametrar. Därför rekommenderas en strategi som innefattar en väl genom tänkt struktur där användarna delas upp i gruppen där man sätter rättigheter på gruppen istället för på individnivå.

Gruppmedlemmar har identiska:

- åtkomster till dörrcentraler där deras användardata sparas
- tidsscheman
- rättigheter

Upp till 255 användargrupper kan skapas

*OBS:* 

- Endast efter att en grupp har skapats kan användare skapas in i den och ärva gruppens rättigheter, tidsscheman och åtkomster
- Användare som är medlemmar i samma grupp kan ha olika antal begränsningar i antal tillåtna inpassager

#### **Skapa en användargrupp**

1 klicka på knappen "Användare", klicka därefter på knappen "Lägg till grupp", den nya gruppen visas i listan till vänster:

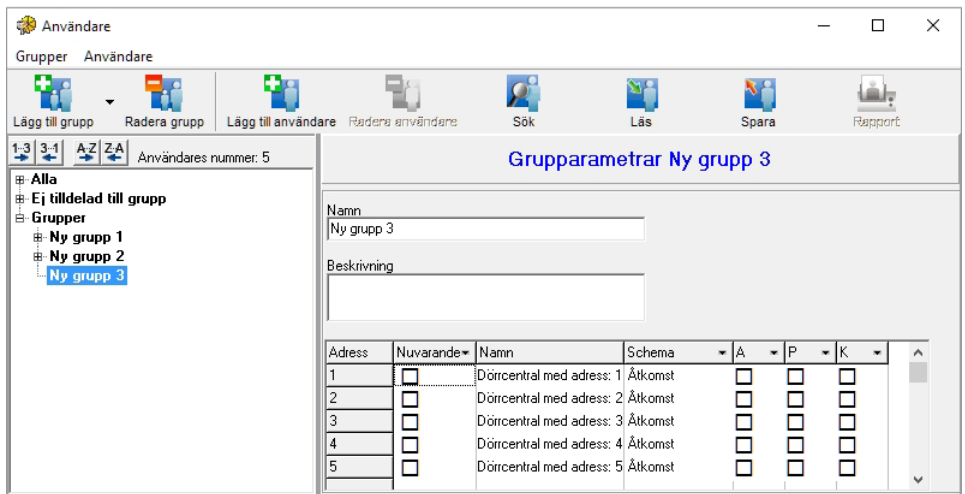

- 1 Döp gruppen
- 2 Välj vilka dörrcentraler som gruppen skall ha åtkomst till
- 3 Bestäm om något tidsschema skall vara tilldelat till gruppen
- 4 Definiera vilka rättigheter gruppen skall ha
- 5 När gruppens inställningar gjorts kan användare via metoden "klicka-dra-släpp" läggas till i gruppen. Nya användare kan skapas direkt vid skapandet läggas till i gruppen via alternativet "Inställningar enligt".
- 2 Klicka på knappen "Spara"

# **Ändra en användargrupp**

Klicka på knappen "Användare" och välj ut den gruppp i listan som skall ändras. När önskade ändringar utförts, klicka på knappen "Spara".

#### **Ta bort en användargrupp**

Klicka på knappen "Användare" och välj ut den grupp i listan som skall ta tas bort. När önskade borttagningar utförts, klicka på knappen "Spara". *OBS*

När en användargrupp tas bort från systemet kommer alla gruppens medlemmar att bli användare med individuella parametrar.

#### **Automatisk gruppering av en användare med individuella parametrar**

- 1 Klicka på knappen "Användare", markera därefter användare i listan som inte tillhör någon grupp. Klicka sedan på "Dörrcentraler"
- 2 Bredvid fältet "Grupp" hittas en knapp "Grupp". Klicka på knappen "Grupp". Om det redan finns en grupp med användare som matchar användarens individuella parametrar blir användaren medlem i den befintliga gruppen, finns ingen skapas en ny grupp som bör ges ett namn.
- 3 Klicka på "Spara"

# **Automatiskt skapande av grupp med medlemmar som har identiska parametrar**

1 Klicka på knappen "Användare", klicka sedan på "

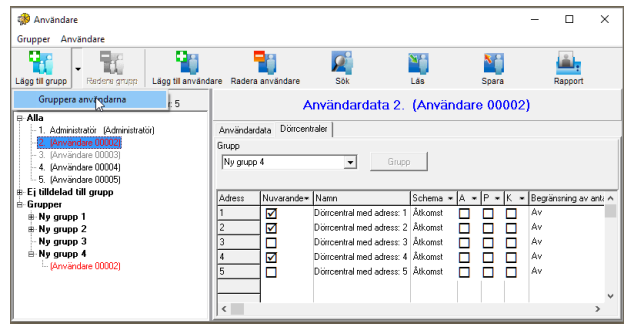

2 Användare som inte är medllemmar i några grupper kommer då automatiskt att sorteras in i grupper som motsvarar deras individuella parametrar. Finns ingen grupp som motsvarar användarnas individuella parametrar skapas nya grupper. Nya grupper bör namnges för att förenkla hantering av systemet och för att enklare kunna hålla koll på vad gruppen används till.

# **Användarrapport**

Knappen "Rapport" aktiveras när en eller flera användare markeras i listan. Rapporten som skapas innehåller information om användarna som markerats. Rapporten genereras i PDF-format.

- 1 Klicka på knappen "Användare"
- 2 Markera en, flera eller alla användare i listan till vänster
- 3 Klicka på knappen "Rapport". Fönstret "Rapportparametrar" visas:

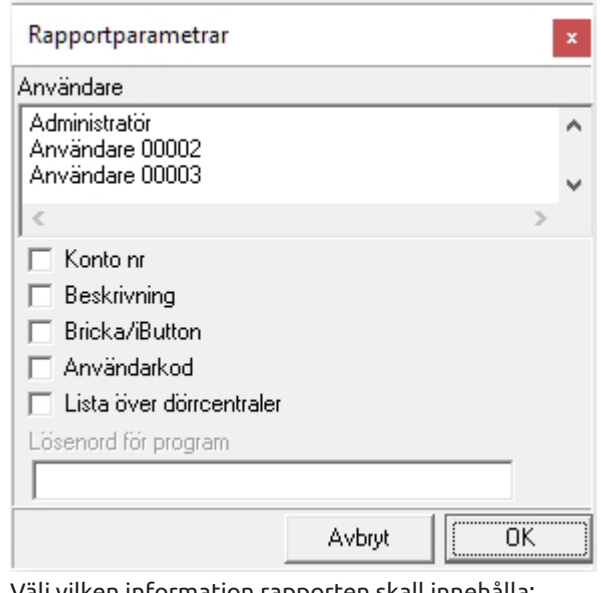

Välj vilken information rapporten skall innehålla:

- Konto nr
- **Beskrivning**
- Beröringsfri brickas ID-kod (kräver att lösenord för program anges)
	- Kod (kräver att lösenord för program anges)
	- Vilka dörrcentraler användarna har åtkomst till

4 Klicka på "OK" för att generera en rapport om användarna i PDF-format

#### **Tidsschema (Åtkomstschema)**

Varje användare bör ha ett tilldelat tidsschema. Tidsschemat bestämmer när användaren har åtkomst till det av passagesystemet kontrollerade området. Tidschemat bygger på tidsluckor som appliceras på dagliga tidsscheman som därefter appliceras på veckotidsscheman.

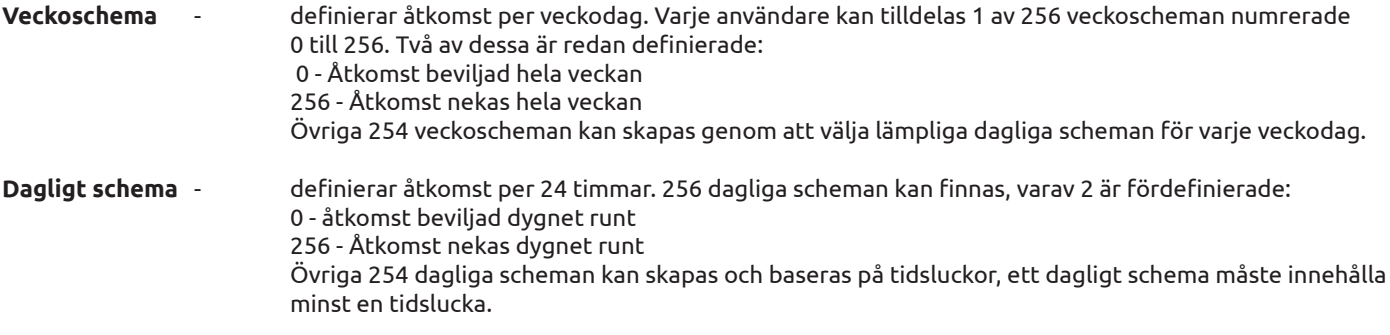

**Tidsluckor** - definierar den tidsperiod inom 24 timmar som åtkomst bevlijas. Upp till 256 tidsluckor kan definieras. Vid programmering måste starttid(timmar:minuter) och stopptid(timmar:minuter) anges för när tids luckan ska gälla

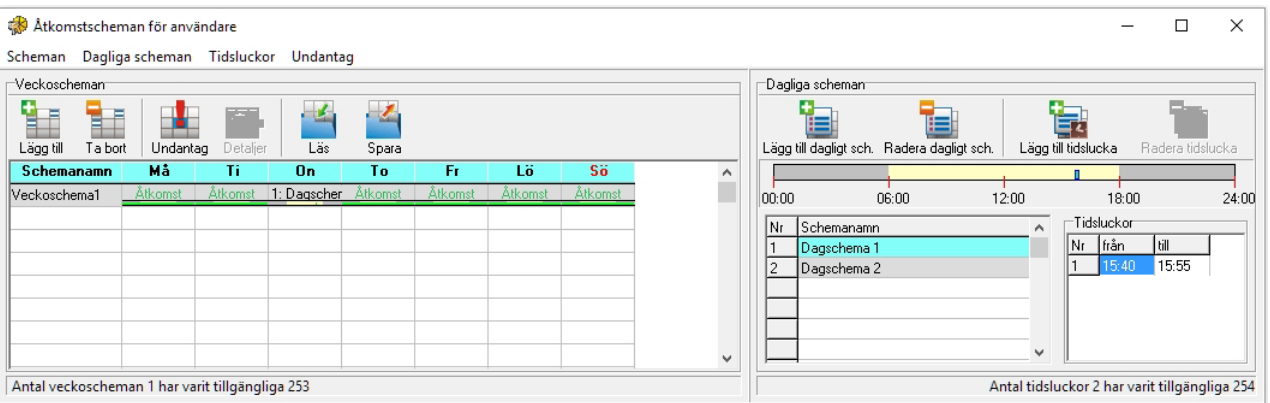

Dessutom är det möjligt att bestämma upp till 60 dagar/undantagsperioder av global karaktär. Till exempel under semestertider kanske andra åtkomstregler ska gälla. Upp till 128 exceptionella dagliga scheman kan skapas. För varje veckoschema måste ett beslut tas om exceptionell dagligt schema skall gälla under exceptionell dag/tidsperiod. Om inget exceptionellt dagligt schema väljs, kommer de regler som anges i veckoschemat även att gälla under semestern.

# **Skapa ett åtkomstschema**

1 Klicka på knappen "Scheman". Fönstret "Åtkomstscheman för användare" öppnas:

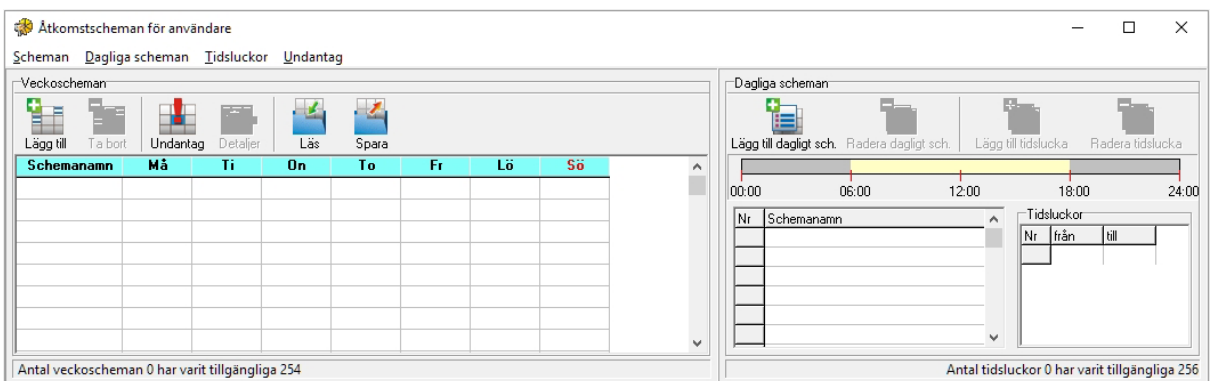

- 2 Klicka på knappen "Lägg till", ett veckotidsschema visas. Som standard antar programmet att veckoschemat ska ge åtkomst varje veckodag. Namnge veckoschemat för att enklare veta vad syftet är med schemat.
- 3 Klicka på knappen "Lägg till dagligt sch". Ett nytt dagligt schema visas samtidigt som en tidslucka skapas, namnge det nya dagliga schemat. Ange starttid och stopptid, timmar:minuter. Behövs fler tidsluckor, klicka på knappen "Lägg till tidslucka" och ange start- och stopptid. Skapa fler dagliga scheman om så behövs.
- 4 Tilldela dagliga scheman till veckoschemat genom att klicka till höger i fältet under veckodagen och välj i rullgardinslisten vilket dagligt schema som skall gälla för just den dagen just det veckoschemat.
- 5 Klicka på knappen "Spara"

# **Skapa undantag**

- 1 Klicka på knappen "Scheman". Fönstret "Åtkomstscheman för användare" visas.
- 2 Klicka på knappen "Undantag". Fönstret "Kalender med exceptionella undantag" visas:

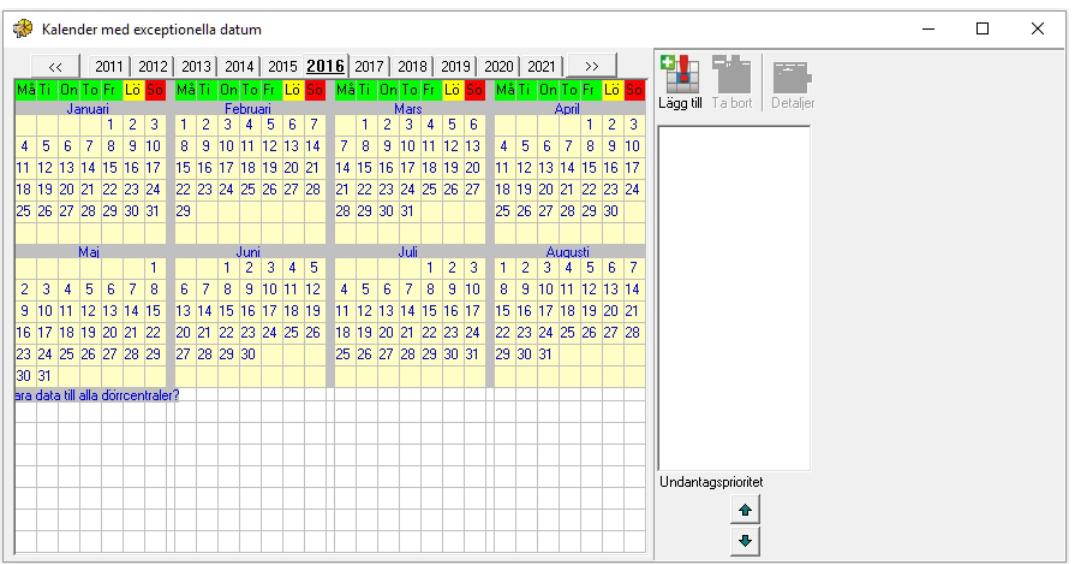

- 3 Klicka på knappen "Lägg till". Ett nytt undatag visas i listan. Namnge undantaget, ange om undantaget skall hända varje år eller inte, om det skall gälla en dag eller under tidsperiod.
- 4 Beroende på vad som tidigare angivits, definiera datum för undantaget, eller undantagets startdatum och stoppdatum. Klicka på "Utför".

#### Klicka på knappen "Detaljer". Fönstret "Detaljer för undantag" visas:

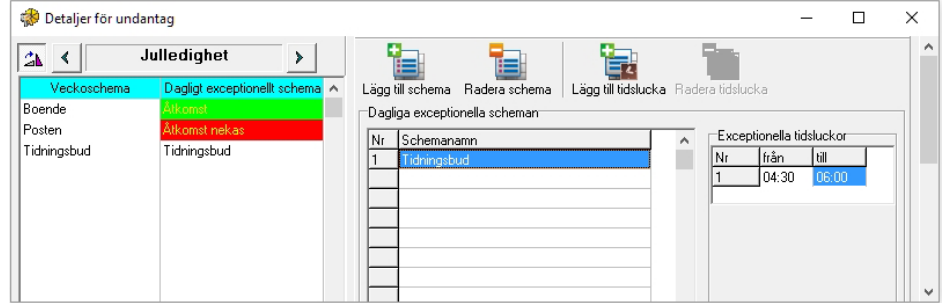

Klicka på knappen "Lägg till schema". "Dagligt exceptionellt schema" visas i listan:

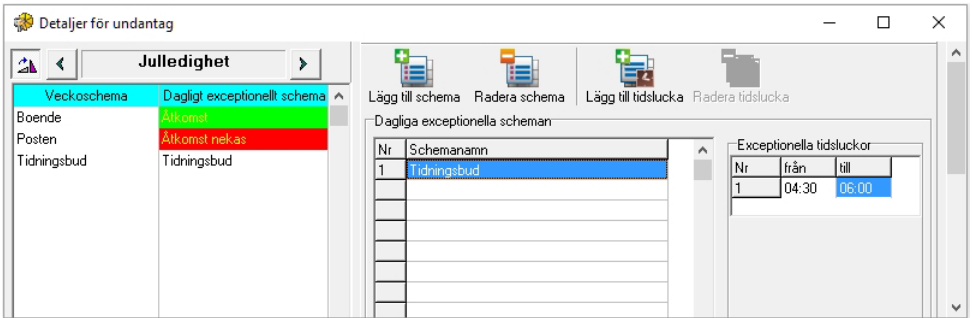

Namnge det dagliga exceptionella schemat och bestäm tidsluckans tidsperiod. Lägg till fler om det behövs.

- För valda veckoscheman, tilldela dagliga exceptionella scheman för passande undantag.
- Stäng fönstret "Detaljer för undantag" genom att klicka på krysset i övre högra hörn. Klicka på krysset i övre högra hörn för att stänga "Kalender för undantag".
- Klicka på knappen "Spara" i fönstret "Åtkomstscheman för användare" för att spara till dörrcentralerna.

# **Närvarorapportering**

Funktion för generering av närvarorapporter finns inbyggt i ACCO-SOFT-LT. Rapporter visar när, hur länge och var användarna var närvarande i det av passagesystemet övervakade området. Rapporten kan sedan exporteras i CSV-/Excel- och PDF-format. Fönstret "Närvarorapport" kan öppnas på två sätt\_

- Via "Annan" och klicka på "Närvarorapport"
	- Via "Händelser" och välj "Närvarorapport":

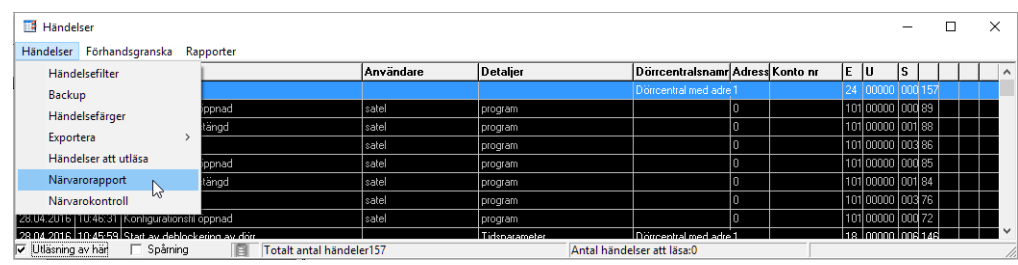

Då visas fönstret "Närvarorapport":

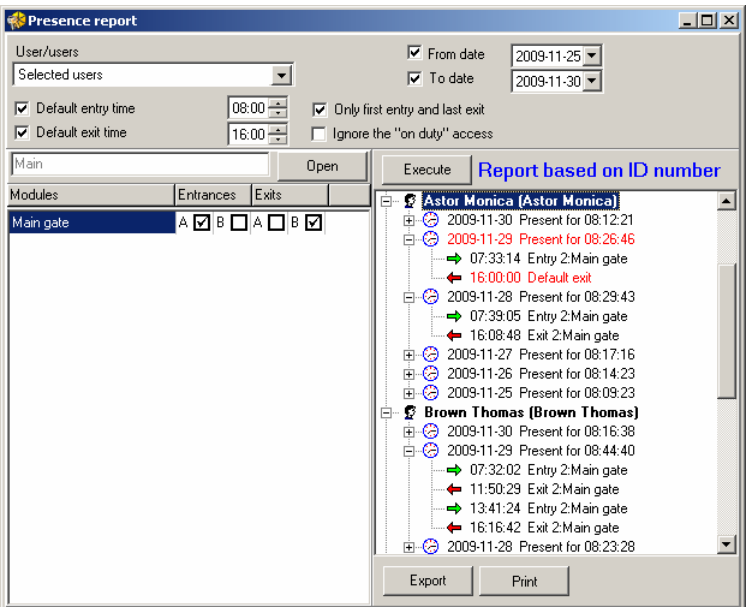

#### **Generera närvarorapport**

- 1 Bestäm vilka användare som skall inkluderas i rapporten, detta kan göras på två sätt:
	- i fältet "Användare" fyll i namnet eller en del av det alla som matchar kriterierna kommer att inkluderas. Användare kommer att särskiljas utifrån deras namn, användare som har samma ID-nummer men olika namn kommer att betraktas som olika personer.
	- Klicka på i fältet "Användare" för att öppna urvalslistan. Välj de användare som skall inkluderas i rapporten. Användare kommer att särskiljas utifrån deras ID-nummer, användare som har samma ID-nummer men olika namn kommer att betraktas som en och samma person.
- 2 Definiera rapportens tidsluckor:
	- I fältet "Fråndatum", ange det startdatum som gäller för rapporten för alla användares in- och utpassage.
	- I fältet "Tilldatum", ange det slutdatum som gäller för rapporten för alla användares in- och utpassage.
- 3 I de fall när användare kan passara in och/eller ut utan att använda passagekontrollen finns det en möjlighet att ange definiera standardtimmar för in- och utpassage. Dessa standardtider anges då i fälten "Standardtid för inpassage" och "Standardtid för utpassage". Programmet använder då dessa tider om användarens in- och/eller utpassage ej registrerats av passagesystemet.
- 4 Om rapporten endast skall innehålla information om när användaren passerade in och ut utan att ta hänsyn till om användaren lämnat det av passagesystemt kontrollerade området(till exempel på sin rast) välj alternativet: "Enbart första inpassage och sista utpassage".
- 5 Om rapporten skall genereras utan att ta hänsyn till "I tjänst"-passager, välj bort alternativet "Ignorera "I tjänst" åtkomst"
- 6 Rapporten genereras med hjälp av regler för in-/utpassage. Klicka på knappen "Öppna" för att öppna fönstret "Regler för in-/utpassage". Klicka därefter på "Lägg till" för att lägga till en regel, fönstret "Dörrar" öppnas. Välj den/de dörrar som gäller för in- respektive utpassage för regeln och ge regeln ett namn. Klicka sedan på "OK" för att spara regeln. Den nyligen tillagda regeln visas i listan.
- 7 Klicka på "Utför". En rapport genereras och visas i fönstret med valda användare och parametrar. Rapporten består av användarnamn och en lista över datum då användare har varit närvarande med specifierade in- och utpassager. I rött visas datum närvarodata när det inte finns komplett information om när användare varit närvarande i det av passagesystemet kontrollerade området.
- 8 Det finns möjlighet att exportera och/eller skriva ut rapporten. Klicka på "Exportera" för att exportera rapporten i PDF-/CSV- eller Excel-format.

*OBS:* Regler som skapas sparas och lagras in ACCO-SOFT-LT-programmets databasfil med filändelsen .s3db. Om databasen raderas måste reglerna skapas igen.

#### **Kontroll av närvaro**

I programmet ACCO-SOFT-LT finns verktyg för kontroll av vilka användare som befinner sig i det av passagesystemet kontrollerade området.

Fönstret "Närvarokontroll" kan öppnas på två sätt:

- Öppna "Händelser", klicka på "Händelser" och därefter på "Närvarokontroll".
- Klicka på "Annan" klicka därefter på "Närvarokontroll"

Fönstret "Närvarokontroll" visas.

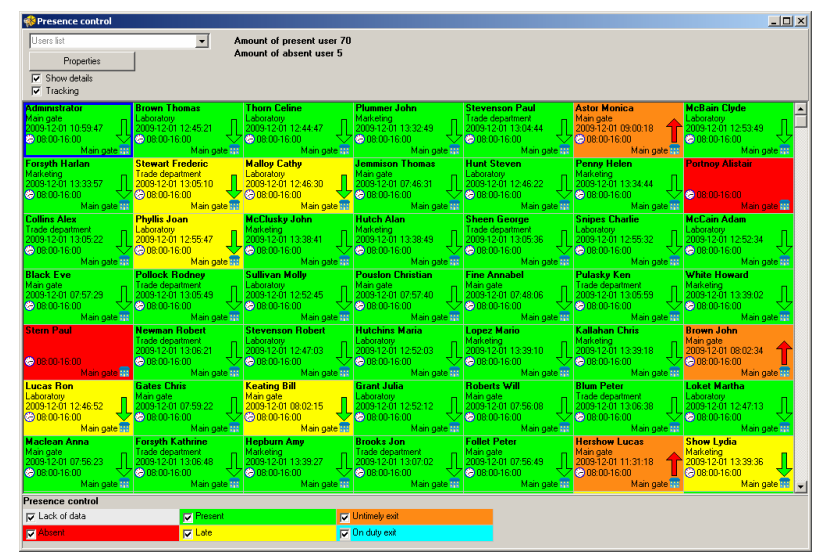

Välj alla användare eller de användare som skall kontrolleras. Listan visar antal användare som är när- och frånvarande. Information om vilken metod som används för att övervaka närvaron visas under varje användares namn.

#### **Skapa en närvarolista**

- 1 Välj ut en användare, en användargrupp eller alla användare i fältet "Användare". I fönstret nedan visas utvalda användare.
- 2 Markera användare i listan. Felklicka på användaren eller användarna, fönstret "Egenskaper" visas:

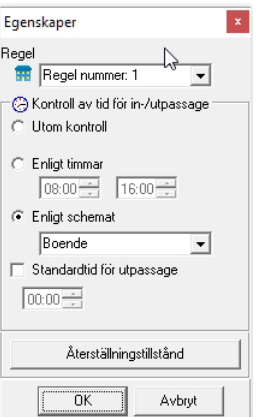

- 3 Beroende på vilken information om användarna som önskas finns möjlighet till följande val:
	- välj regel för in-/utpassage för att bestämma när användaren/användarna lämnade området
	- definiera sättet för övervakning av tid för in-/utpassage:
		- Utom kontroll närvarokontroll är inaktiverad; endast information om nyss använd dörrcentral visas.
		- Enligt timmar närvaron övervakas enligt definierad tid.
			- Enligt schemat närvaron övervakas enligt tidigare definierat veckoschema.
	- definiera standardtiden för utpassage om användaren kan lämna området utan att använda passagesystemet.
- 4 Använd alternativet "Visa detaljer" för att under användarnamnet i listan visa parametrar som definierats under punkt 2.
- 5 Välj alternativet "Spårning" för att indikera vilken användare som var den siste att använda passagesystemet. Visas med mörkblå ram runt användarnamnet.
- 6 Välj den information angående närvaro som skall visas.(till exempel närvarande, databrist, obefintlig, sen, förtida utpassage, enligt arbetstid)

*OBS:* All konfiguration angående närvarokontroll lagras i programmets databasfil, .s3db. Om databasen raderas måste konfigurationen göras om.

# **Upplåsning av dörr med hjälp av identifieringsmetoderna kod och/eller beröringsfri bricka**

Aktivering av upplåsning av dörr, grind, port eller annan apparat som ger åtkomst till det av passagesystemet kontrollerade området sker genom att hålla beröringsfri bricka framför beröringsfri läsare och/eller ange åtkomstkod på terminal. Vid användning av beröringsfri läsare med inbyggd knappsats och krav finns för att både beröringsfri bricka OCH kod krävs för åtkomst signaleras detta med 3 pip för att indikera att nästa identifieringsmetod ska användas. Det vill säga om först koden anges på knappsatsen piper terminalen 3 gånger varpå beröringsfria bricka måste avläsas; om båda identifieringsmetoderna är giltiga aktiveras passagen och åtkomst beviljas och dörrcentralens relä att aktiveras under den tid som angivits som "Öppningstid", därefter deaktiveras reläet och dörren bör stängas.

Däremot om ovanstående kriterier ej har mötts, det vill säga ogiltig kod eller okänd beröringsfri bricka eller både och, så aktiveras ej reläet. Användaren beviljas ej åtkomst i följande fall:

- knappsatsterminalen beviljar endast åtkomst via beröringfri bricka, men kod har angivits. Terminalen piper ett långt pip.
- knappsatsterminalen beviljar endast åtkomst via kod, men beröringsfri bricka har avlästs . Terminalen piper ett långt pip.
- ett tidsschema som används beviljar ej åtkomst vid den aktuella tidpunkten. Terminalen piper tre långa pip.
- dörren är blockerad, användaren har otillräckliga behörigheter. Terminalen piper tre långa pip.
- det för användare fördefinierade antal tillåtna inpassager har överskridits. Terminalen piper tre långa pip.
- användare försöker få åtkomst beviljad för inpassage, trots att användaren redan har beviljats inpassage men ej utfört utpassage. Funktionen "ANTI-PASSBACK" är aktiverad. Terminalen piper tre långa pip.
- dörrcentralen är en del av en slusskonfiguration och den andra dörren är öppen. Terminalen piper tre långa pip.
- terminalen är blockerad. Funktionen "ANTI-SCANNER" är aktiv. Terminalen piper ett väldigt långt pip. En giltig användare kan deblockera terminalen genom att hålla sin beröringsfria bricka 3 sekunder framför den beröringsfria läsaren.

# **Upplåsning av dörr med ingång programmerad som "Öppnaknapp"**

Dörrcentralens relä kan aktiveras utan kontroll av behörighet genom användandet av en ingång programmerad som "Öppnaknapp". Ingången kan kontrolleras med knapp eller annan metod. När ingången aktiveras aktiveras reläet den tid som programmerats som "Öppningstid"

# **Blockering av dörr("låsning" av dörr)**

Dörren kan blockeras av användare med rättigheten "Switching". Användaren kan endast blockera en dörr den har åtkomst till enligt eventuellt tidsschema.

# **Blockering av dörr med hjälp av beröringsfri bricka och rättigheten "Switching":**

- 1 Se till att dörren är i normal drift och är stängd.
- 2 Håll beröringsfri bricka framför beröringsfri läsare i ca 3 sekunder. Den beröringsfria läsare piper 2 snabba pip.
- 3 Dörren är blockerad

# **Återställning av blockerad dörr med hjälp av beröringsfri bricka och rättigheten "Switching":**

- 1 Håll beröringsfri bricka framför beröringsfri läsare i ca 3 sekunder. Den beröringsfria läsaren piper 2 snabba pip.
- 2 Dörrens blockering är upphävd och dörren är i normal drift.

# **Blockera dörr med hjälp av knappsats med inbyggd beröringsfri läsare(ACCO-SCR-BG), kod och rättigheten "Switching":**

- 1 Se till att dörren är i normal drift och är stängd.
- 2 Ange kod och tryck på knappen  $\mathbf{\ddot{*}}$ . Den beröringsfria läsaren piper 2 snabba pip.
- 3 Dörren är blockerad

# **Återställning av blockerad dörr med hjälp av kod och rättigheten "Switching":**

- 1 Ange kod och tryck på knappen  $\mathcal{K}$ . Den beröringsfria läsaren piper 2 snabba pip.
- 2 Dörrens blockering är upphävd och dörren är i normal drift.

# **Blockering av dörr utan kod eller beröringsfri bricka**

Dörr kan blockeras med hjälp av ingång programmerad som "Blockering av dörr " eller "Larm - dörr blockerad". Ingången kan aktiveras av brytare, larm, kontrollpanel, etc. Dessutom kan blockering av dörr utföras med hjälp av en timer eller ett tidsschema. Med timern är det möjligt att starta och stoppa blockeringen i dörrcentralen. Används ett tidsschema blockeras dörren de tider som definierats i tidsschemat.

# **Deblockering av dörr("uppställning" av dörr)**

Dörren kan deblockeras av användare med rättigheten "Switching". Användaren kan endast deblockera en dörr den har åtkomst till enligt eventuellt tidsschema.

# **Deblockering av dörr med hjälp av beröringsfri bricka och rättigheten "Switching":**

- 1 Se till att dörren är i normal drift och är öppnad med beröringsfri bricka hålls öppnad.
- 2 Håll beröringsfri bricka framför beröringsfri läsare i ca 3 sekunder. Den beröringsfria läsaren piper 2 snabba pip.
- 3 Dörren är deblockerad

# **Återställning av deblockerad dörr med hjälp av beröringsfri bricka och rättigheten "Switching":**

- 1 Håll beröringsfri bricka framför beröringsfri läsare i ca 3 sekunder. Den beröringsfria läsaren piper 2 snabba pip.
- 2 Dörrens deblockering är upphävd och dörren är i normal drift.

#### **Delockering av dörr med hjälp av knappsats med inbyggd beröringsfri läsare(ACCO-SCR-BG), kod och rättigheten "Switching":**

- 1 Se till att dörren är i normal drift och är öppnad med kod och hålls öppnad.
- 2 Ange kod och tryck på knappen  $\mathbf{\ddot{*}}$ . Den beröringsfria läsaren piper 2 snabba pip.
- 3 Dörren är blockerad

# **Återställning av deblockerad dörr med hjälp av kod och rättigheten "Switching":**

- 1 Ange kod och tryck på knappen **\*** Den beröringsfria läsaren piper 2 snabba pip.
- 2 Dörrens deblockering är upphävd och dörren är i normal drift.

# **Deblockering av dörr utan kod eller beröringsfri bricka**

Dörr kan blockeras med hjälp av ingång programmerad som "Delockera dörr " eller "Brand - dörr deblockerad". Ingången kan aktiveras av brytare, larm, kontrollpanel, etc. Dessutom kan deblockering av dörr utföras med hjälp av en timer eller ett tidsschema. Med timern är det möjligt att start och stoppa deblockeringen i dörrcentralen. Används ett tidsschema deblockeras dörren de tider som definierats i tidsschemat.

#### **Akustisk signalering**

Enheter(terminaler) som identifierar användare som försöker få åtkomst till det av passagesystemet kontrollerade området generar pip:

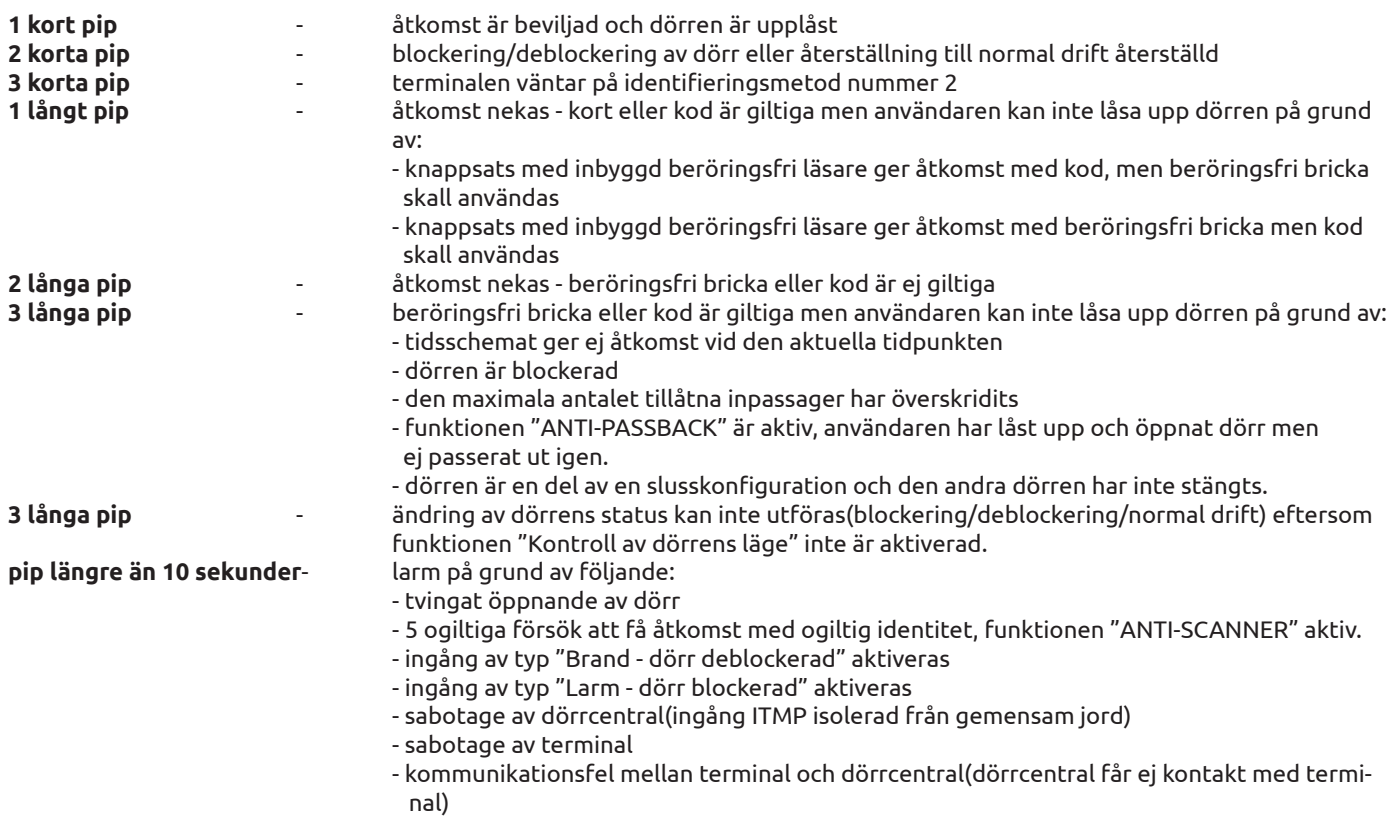

# **Fabriksinställningar för dörrcentral**

Nedanstående information beskriver en fabriksny dörrcentral. Knappen "Standardinst" gör det möjligt att återställa inställningar till fabriksinställningar, men det är endast inställningar knutna till hårdvaran, det vill säga inställningar såsom användare, tidsscheman och händelser i händelseloggen som ligger i dörrcentralens minne EJ kommer att återställas.

#### **Dörrcentral**

Alla inställningar i dörrcentralens hårdvara återställs.

#### **Dörrcentralens ingångar**

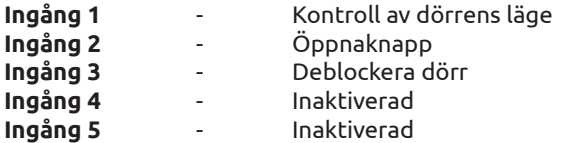

#### **Dörrcentralens utgångar**

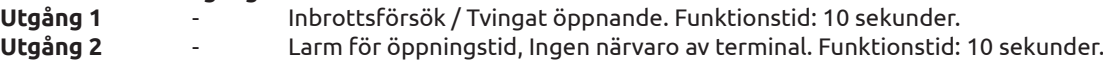

#### **Dörr**

Aktiverade funktioner: Behörighetskontroll Larm vid obehörigt öppnande Öppningstid: 5 sekunder. Larm för öppningstid: 20 sekunder.

## **Transmissionsformat**

EM Marin

# **Åtkomstmetod från knappsats**

Bricka eller kod

#### **Användare**

"Administrator", ID-nummer 00001, kod 12345.

# **Reset av dörrcentral**

Återställning till fabriksinställningar

- 1 Koppla bort +12V | COM
- 2 Kortslut clk | data
- 3 Koppla tillbaka +12V | COM
- Vänta 30 sekunder
- 5 Koppla bort +12V | COM
- 6 Ta bort kortslutning clk | data
- 7 Koppla tillbaka +12V | COM
- 8 Dörrcentralen har återställts till fabriksinställningarna.

#### **Backup av konfigurationsfil och mapp med databasfil**

Konfigurationsfil(.kkd) och databasfil(.s3db) är dolda och kan ej hittats med filutforskare. För att kunna rädda systemet är det av yttersta vikt att dessa finns tillgängliga om datorn blir kraschar eller försvinner på annat sätt.

#### **För att göra en backup:**

- 1 Välj "Spara som..."
- 2 Bläddra till en mapp någonstans i datorn filsystem
- 3 Döp filen, klicka på spara
- 4 I mappen hittas <systemets namn>.kkd samt en mapp med samma namn fast utan tillägget .kkd. Dessa båda är "backupen"
- 5 Kopiera nu dessa båda till ett medium utanför datorn och förvara på en säker plats.
- 6 Backupen är utförd.

Denna backup kan nu rädda ett system där datorn som det är konfigurerat på från början inte längre finns tillgänglig.

# **Tekniska specifikationer**

#### **ACCO-KP-PS / ACCO-KPWG-PS**

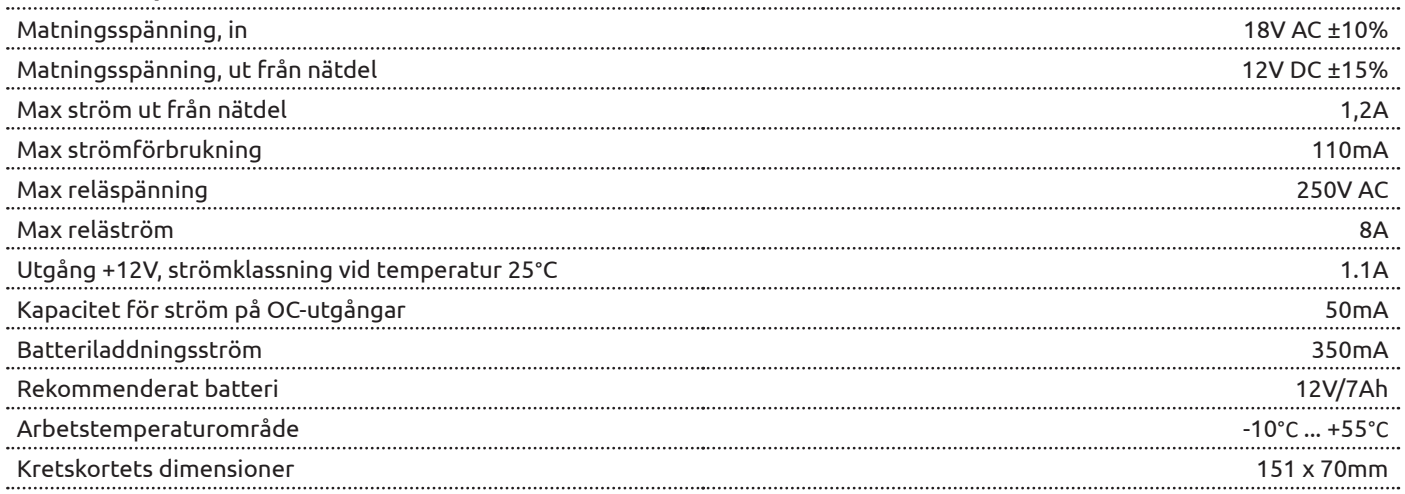

# **ACCO-KP / ACCO-KPWG**

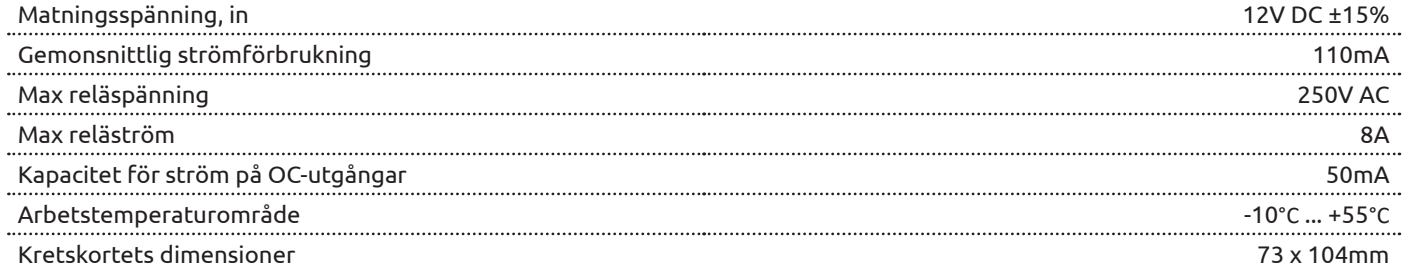

#### **Beröringsfria läsare / knappsats**

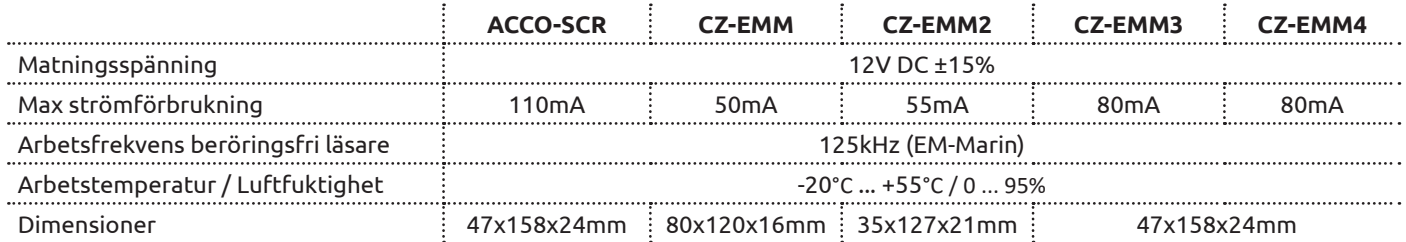

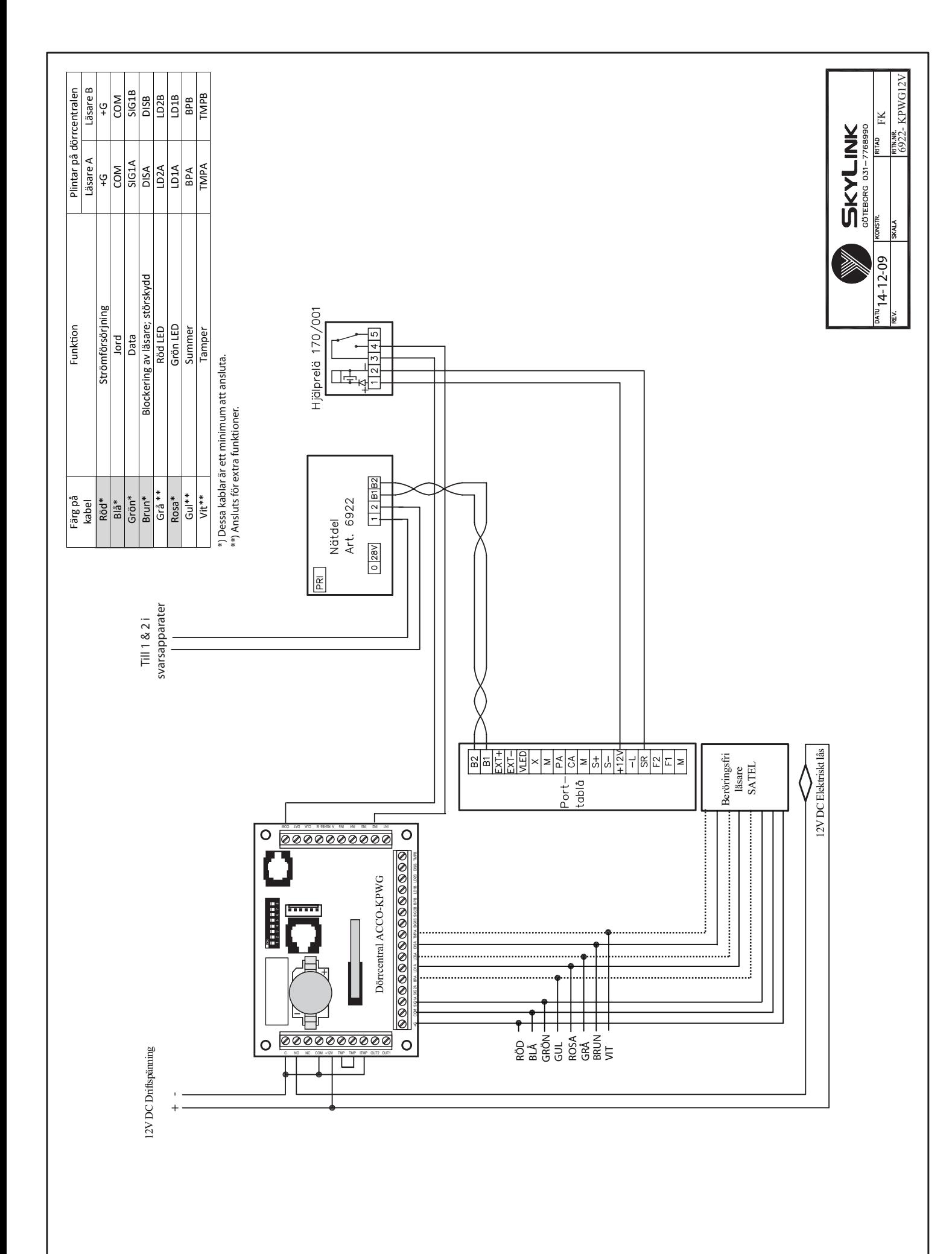

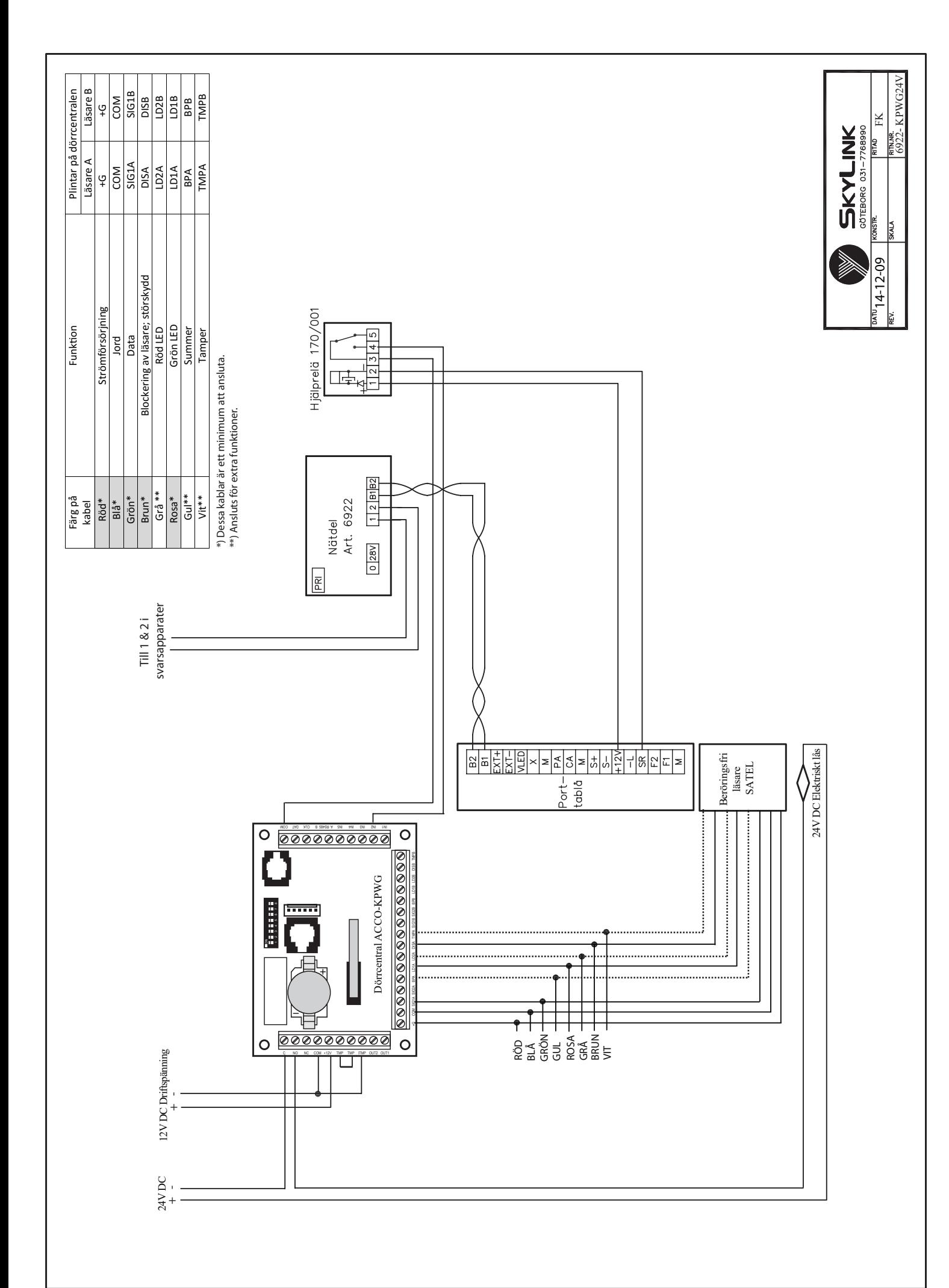

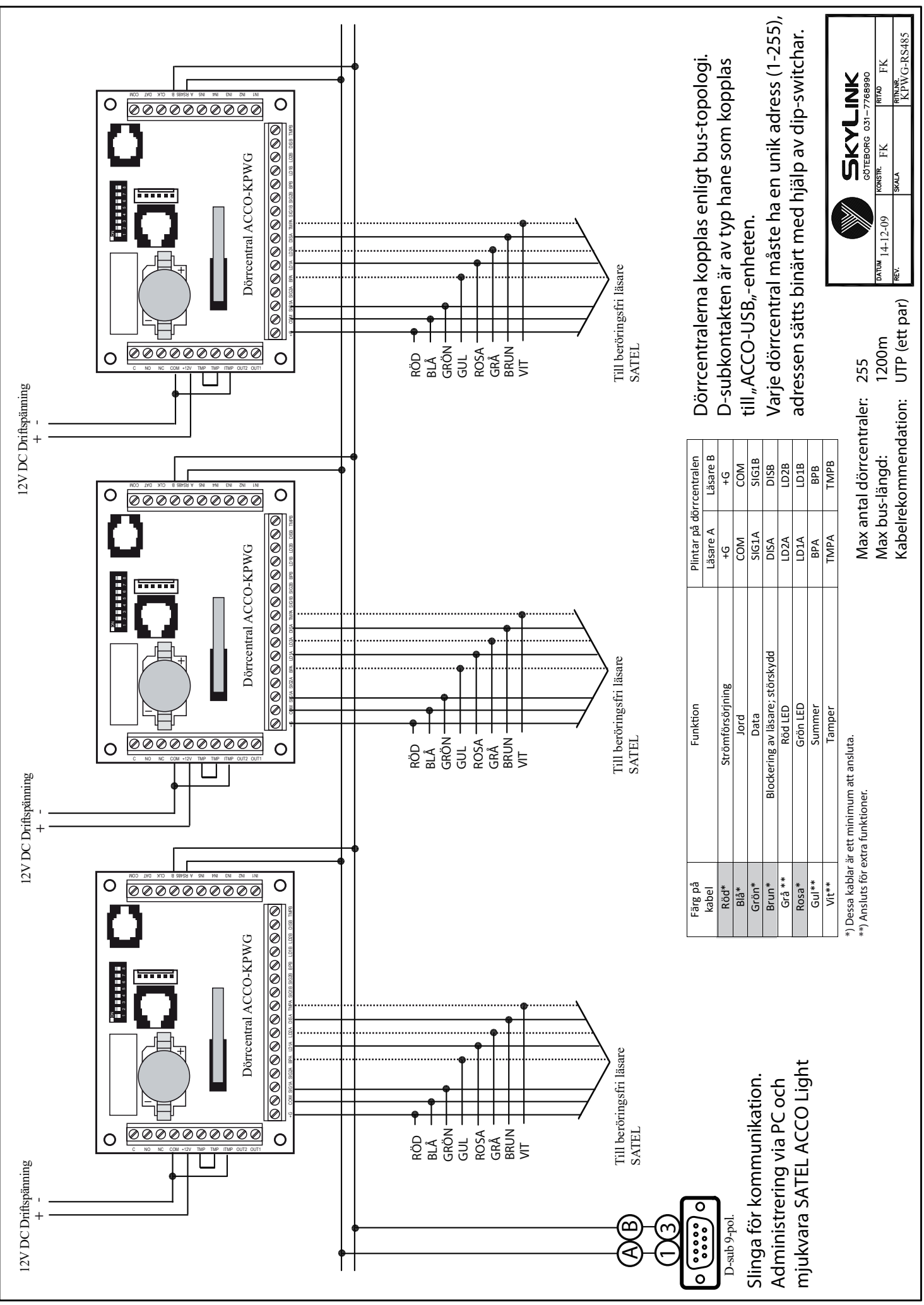

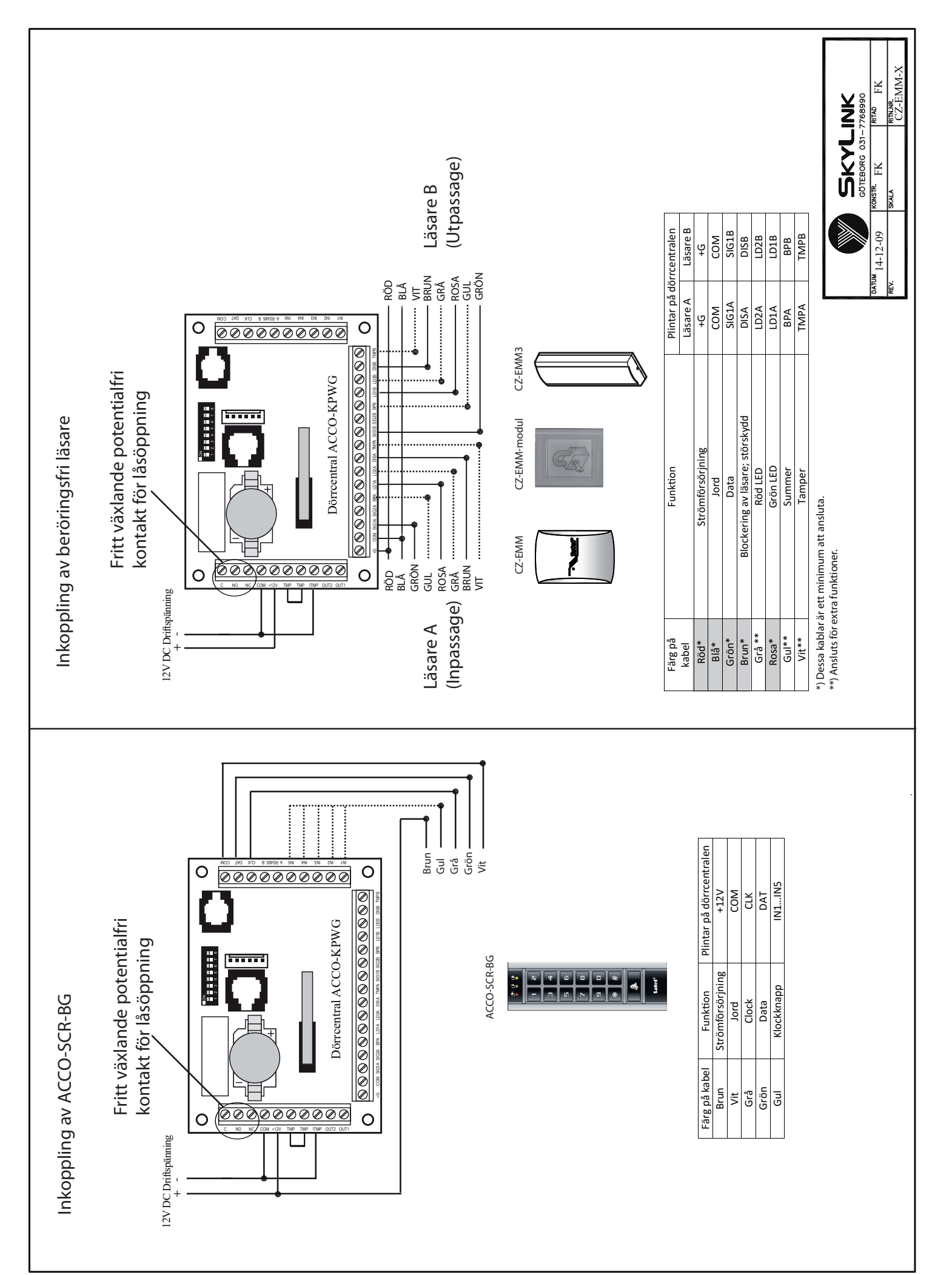

# **Inkoppling**

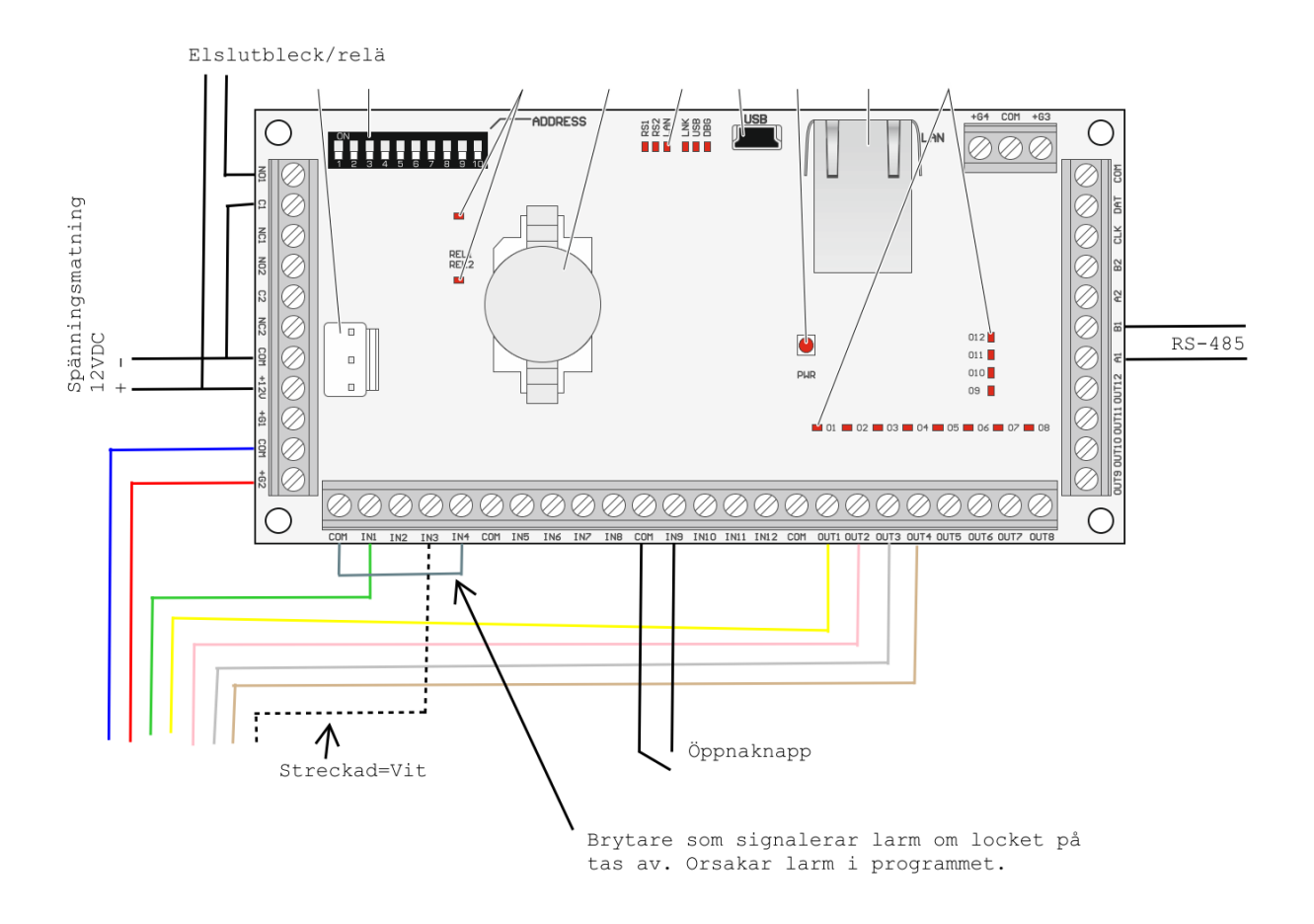

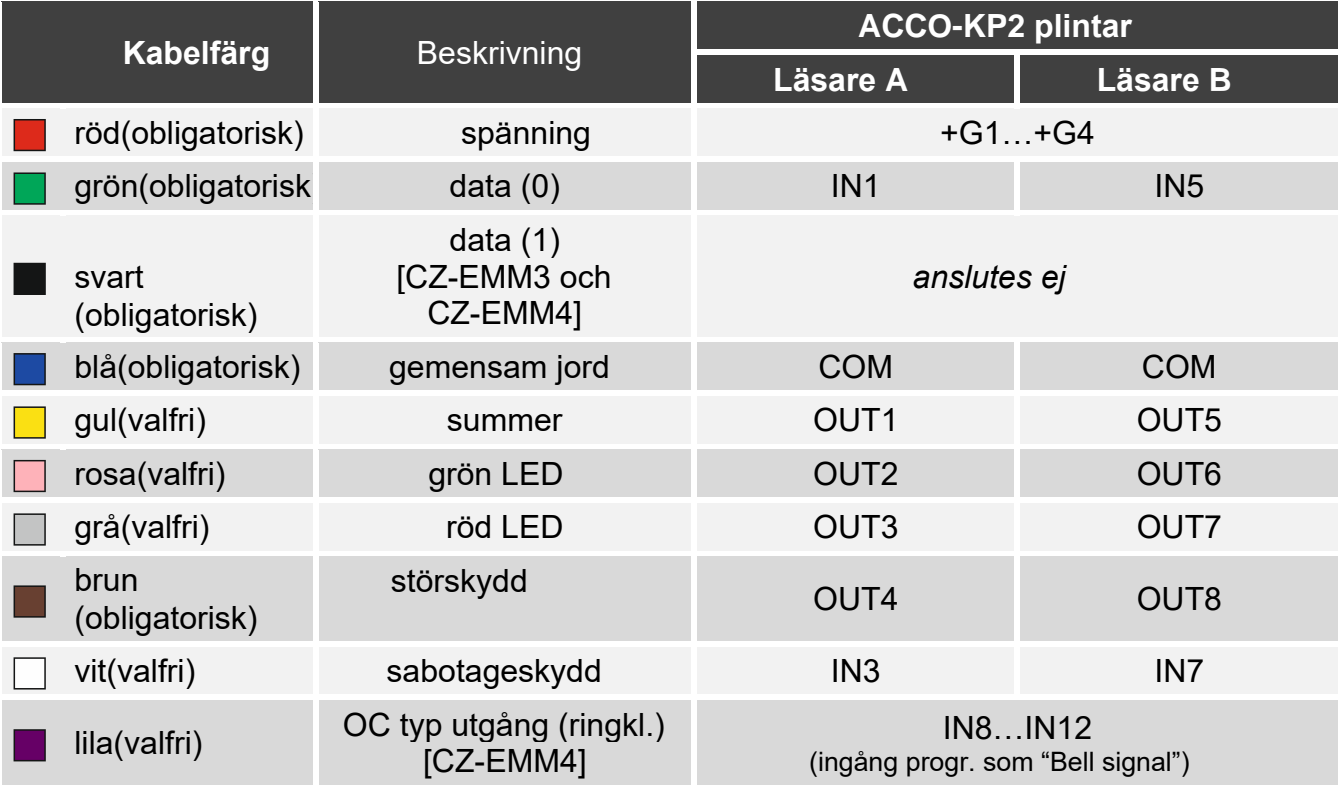